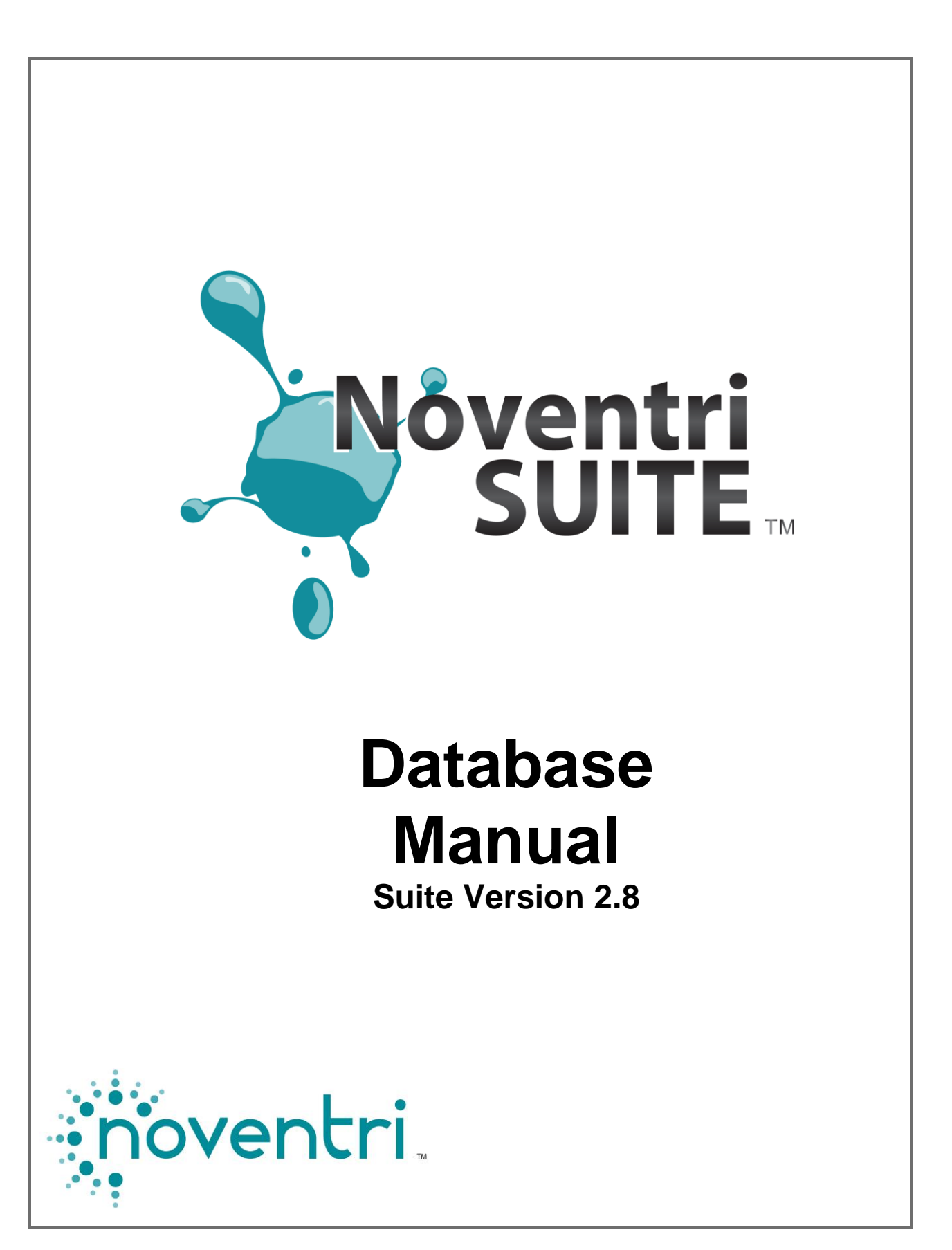

**Noventri Suite – Database Manual** SF200-0162-04 REV 03 3/21/14

# **Database Manual Table of Contents**

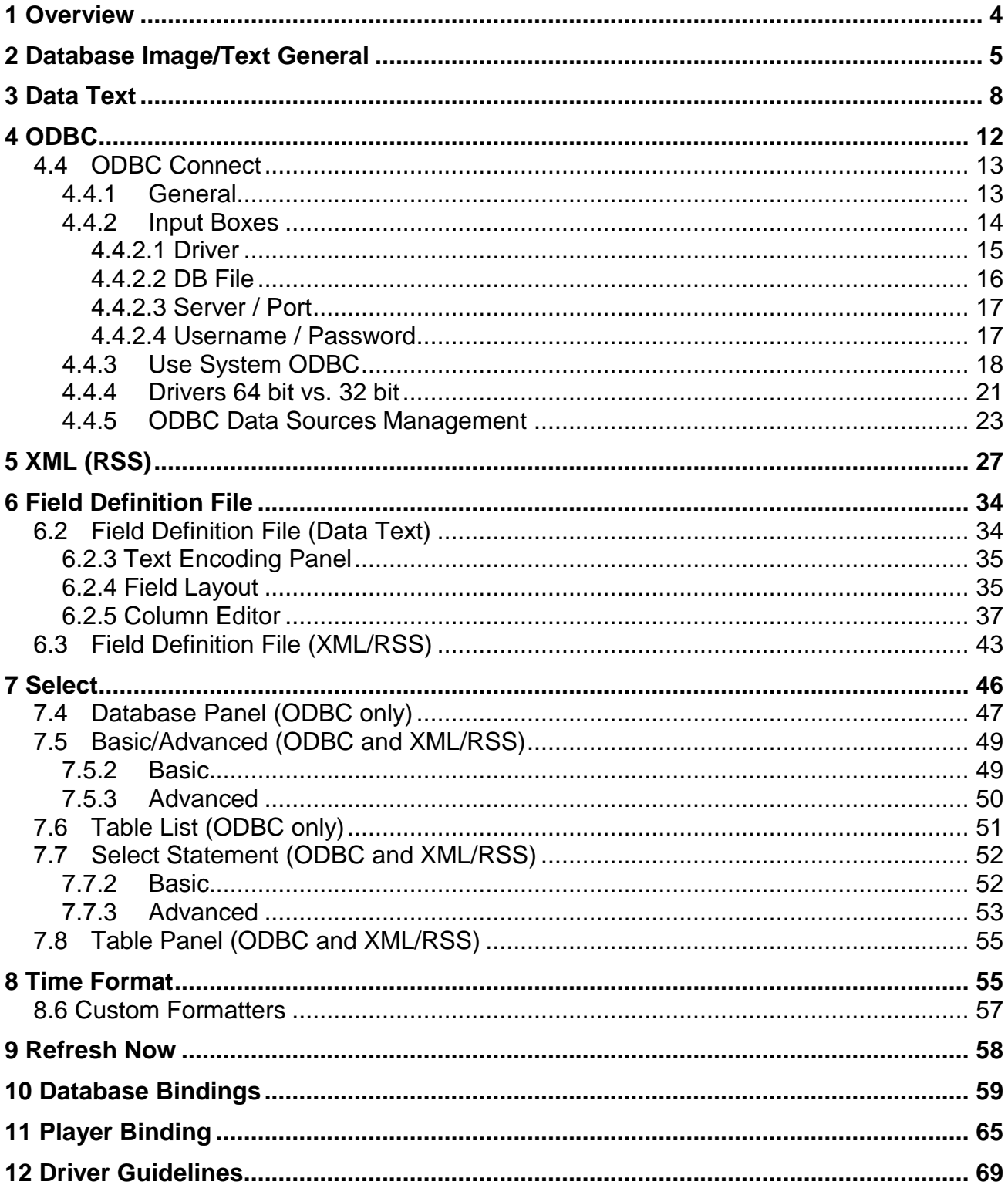

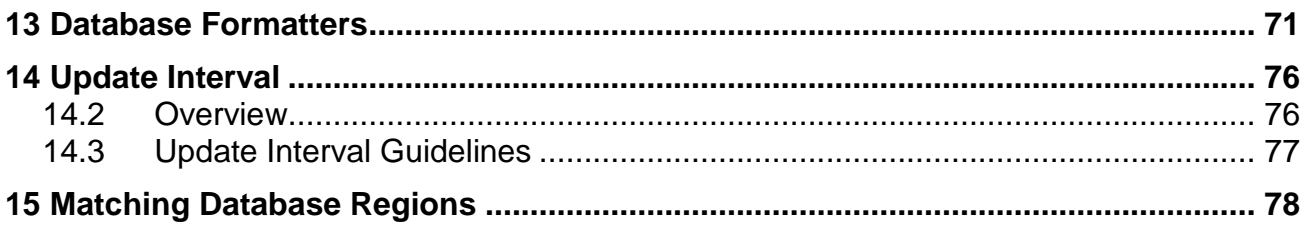

# **Noventri Suite Database Manual**

### <span id="page-3-0"></span>**1 Overview**

- **1.1** A **Database** is an external file used for storing information. **Databases** come in many forms and sizes. They can be anything from a simple **Text** file, an Excel file, or an advanced SQL or MYSQL **Database**.
- **1.2** The **Database** feature in **Noventri Suite** enables a **Text** or **Image Region** to pull content from an external **Data Source (Database).**
- **1.3** The **Database** connectivity features in **Noventri Suite** are very powerful, and extremely useful in creating and maintaining content that will be displayed by the **Player**. In many cases the content that users wish to display already exists in a **Database**. So this feature allows the information to be pulled directly from the **Database** instead of it having to be re-entered.
- **1.4** Any number of **Text / Image Regions** on any number of **Pages** within a **Project** can be set up to use the **Database** feature.
- **1.5 Text / Image Regions** throughout a **Project** can be configured to simultaneously access external content from numerous **Data Sources**.
- **1.6** The **Database** option allows the use of many different types of **Data Sources**. All of which are stored in a **Database** style. This can be a simple **Text File** that has been created with delimiters (**Data Text**), a simple **Spreadsheet** (Excel), an **XML (RSS)** source, or a true **Database** (ODBC).
- **1.7** When **Text / Image** content is being accessed from an external **Data Source**, the **Text / Image** content at the **Data Source** can change unlimitedly and the **Noventri Suite** displayed content will automatically be updated.
- **1.8** Since the **Database** being used may have abnormalities, it is recommended to be familiar with its specific **Guidelines**. (See the **[Driver Guidelines](#page-68-0)** section of this manual.)

### <span id="page-4-0"></span>**2 Database Image/Text General**

- **Tip 1**: When creating multiple **Regions** that connect to the same **Database**; create the first **Region**, and then use **Copy/Paste**, to create additional **Regions**. Change the **Formatters** as required.
- **Tip 2**: When creating or changing multiple **Regions** that connect to the same **Database**, the **Matching Database Regions** feature allows certain **Database Properties** to be **Matched** automatically. (See the **[Matching Database Regions](#page-77-0)** section of this manual.)
- **2.1** To pull **Images** or **Text** from an external **Data Source**, select or create an **Image / Text Region**, then select the **Database Image / Database** option in the **Properties Panel**.

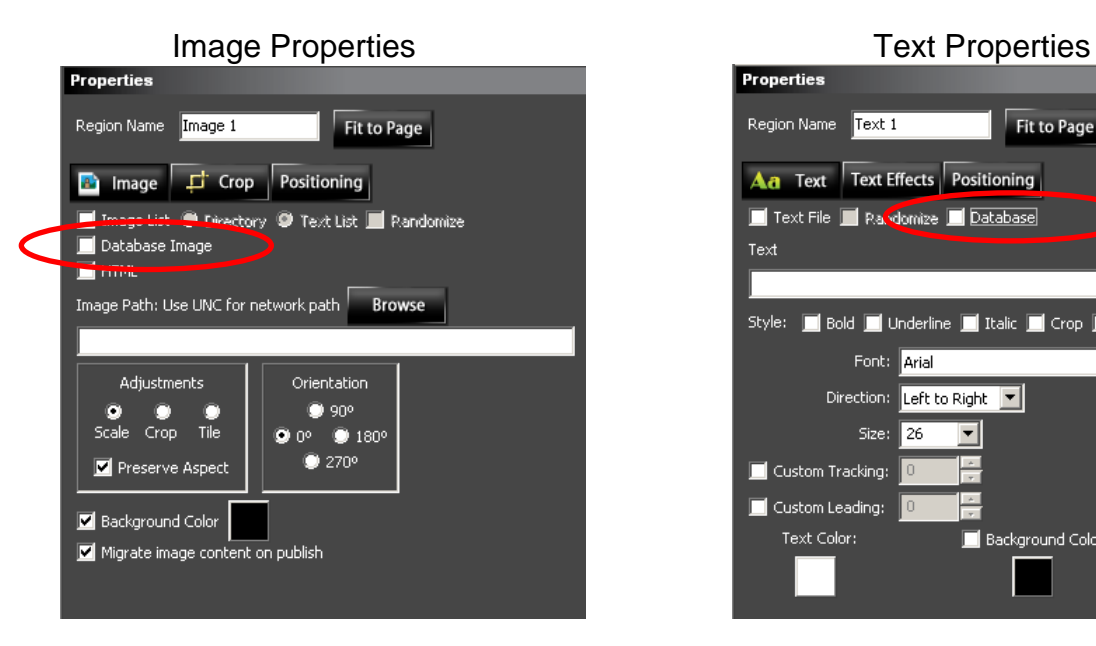

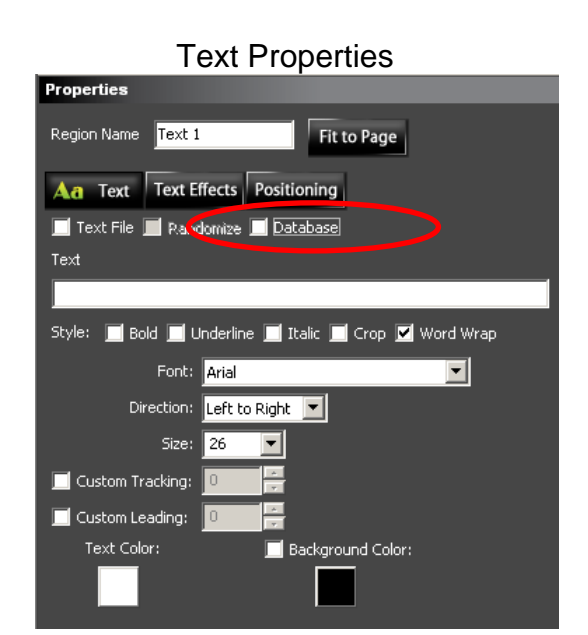

**2.2** Once the **Database Image** check box has been selected, a new **Advanced** tab will be available.

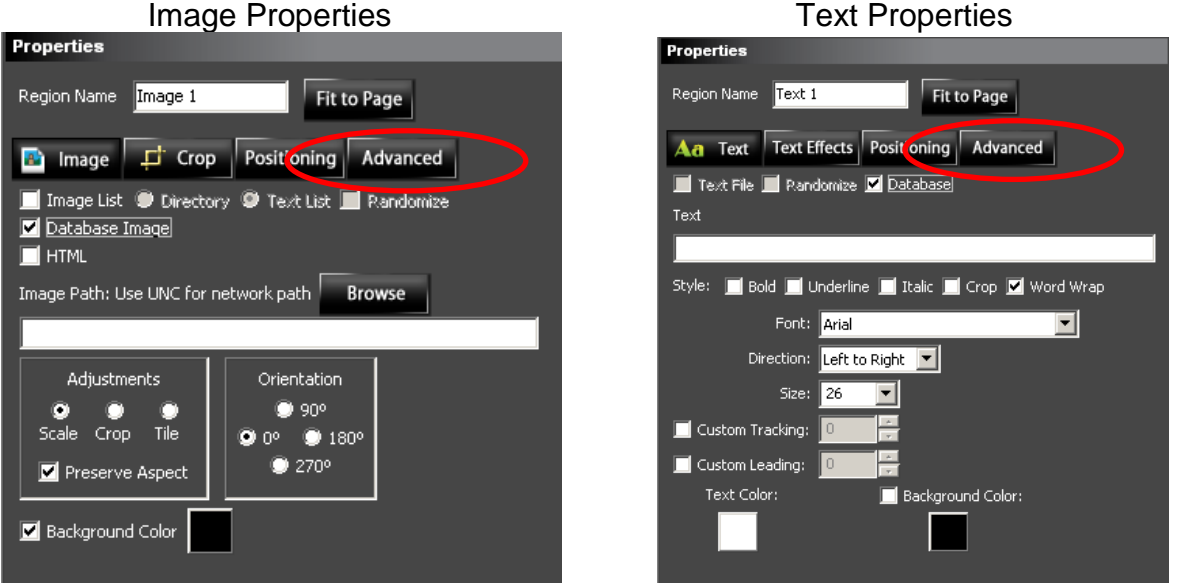

**2.3** Before the **Image Path** or **Text** boxes can be filled in, it is recommended that the **Database Advanced** tab information is configured correctly.

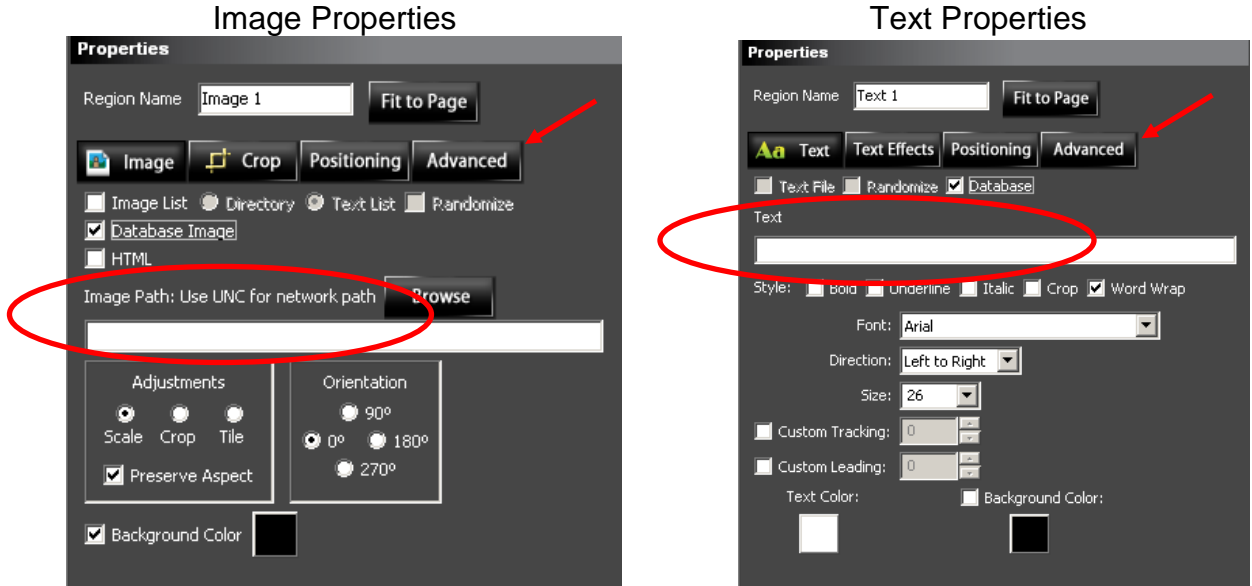

#### **Noventri Suite – Database Manual** SF200-0162-04 REV 03 3/21/14

**2.4** Selecting the **Advanced** tab will display the following corresponding panel. In the **Advanced** tab there are three Database options - **Data Text**, **ODBC**, and **XML (RSS)**. When the **Advanced** tab is first selected, it defaults to the **Data Text option.** 

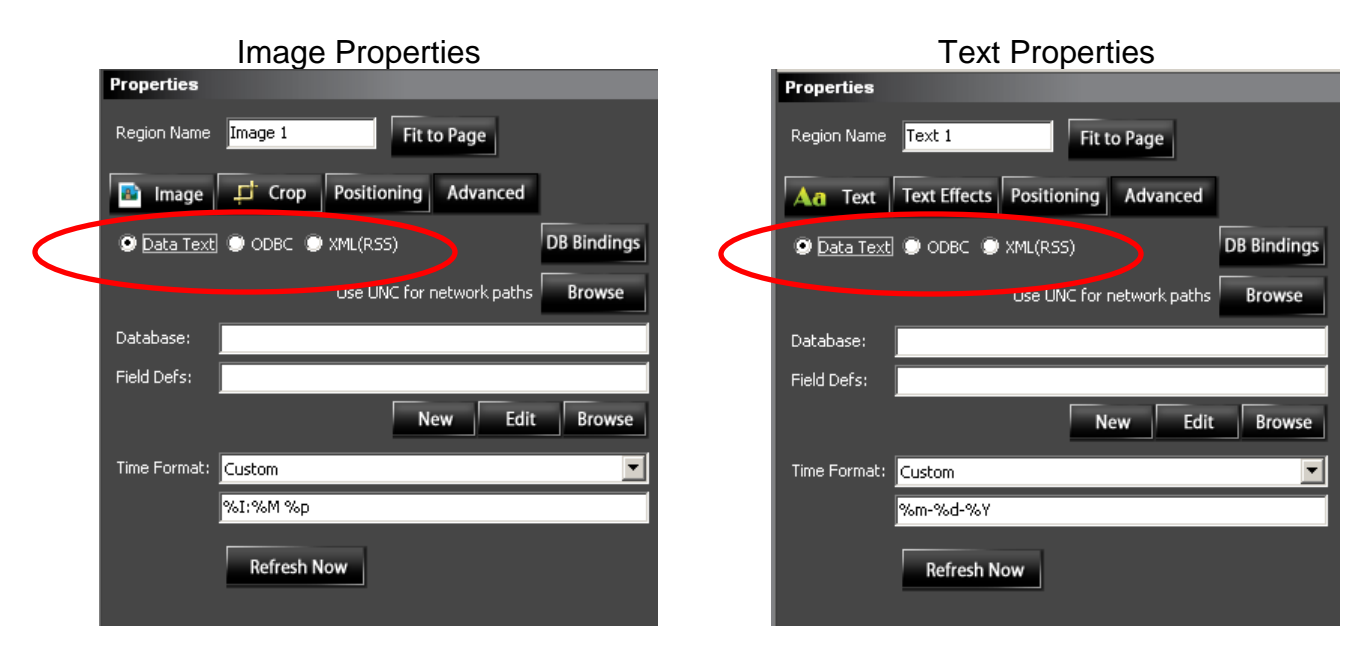

(See either the **[Data Text](#page-7-0)**, **[ODBC](#page-11-1)**, or **XML [\(RSS\)](#page-26-1)** section of this manual.)

### <span id="page-7-0"></span>**3 Data Text**

**3.1** The **Data Text** option is chosen by selecting the **Data Text** radio button. The **Data Text** option allows a simple **Text File** (.txt, .nss, or .csv) to be used as a type of **Database**.

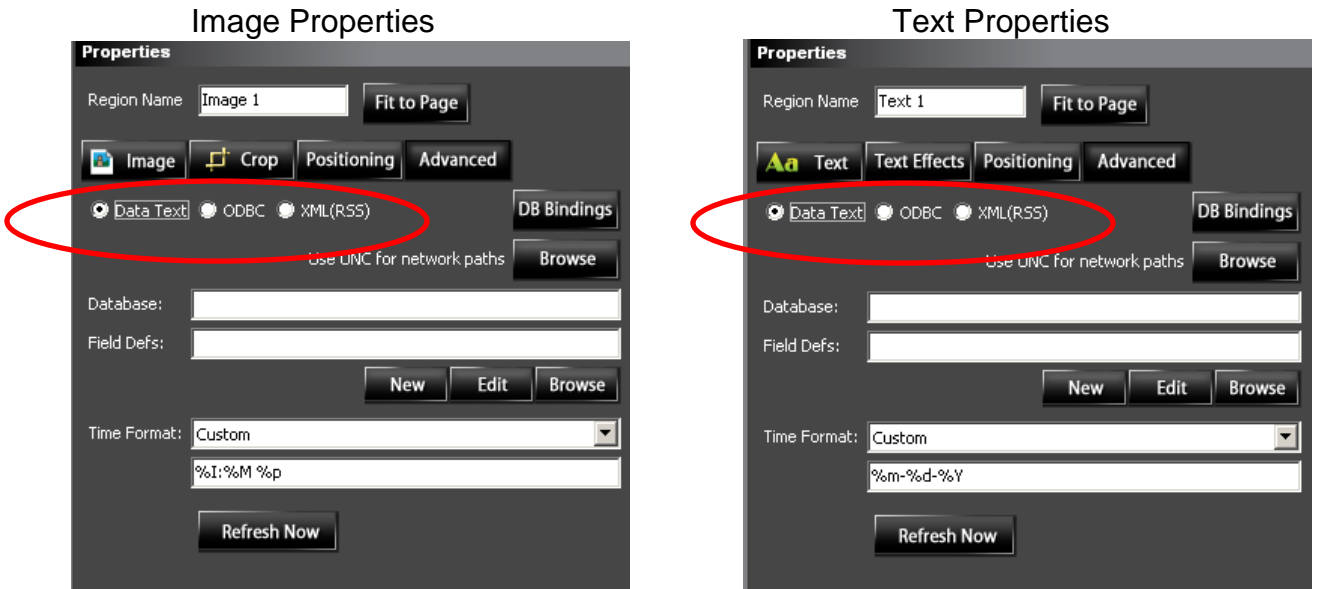

**3.2** When a **Data Text File** is to be used as a type of **Database**, it needs to be created with delimiters. Delimiters are characters used to separate blocks (column) of data.

**Example** (using a semicolon for a delimiter)**....**

#### **Data Text File**

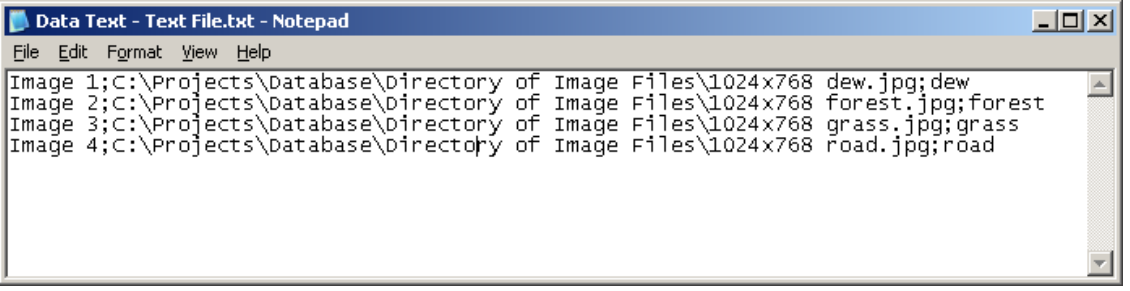

This Data Text file is simply four images divided into three columns by semicolons. Column one - is the image reference number, column two - a path to the image, and the last column - a description of the image.

- **3.3** To connect to the **Data Text File**, fill in the **Database** box with the path to the text file or browse to its location using the **Browse** button.
	- **Note:** When **Browsing** to a location on the network, be sure to always use the UNC (Universal Naming Convention) Path (typically contains (\\server...). Do not use a path containing a shortcut (such as m:\).

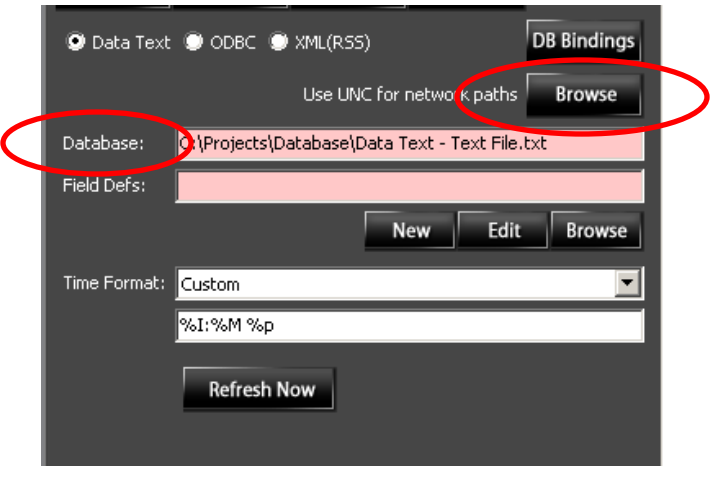

**3.4** Before the **Data** in the **Data Text File** can be used, its **Fields** need to be **Defined**. This is done in the **Field Definition** file. Select **New** to create a **Field Definition** file. The **Field Definition Properties** window will open. (See the **[Field Definition File](#page-33-2)** section of this manual.)

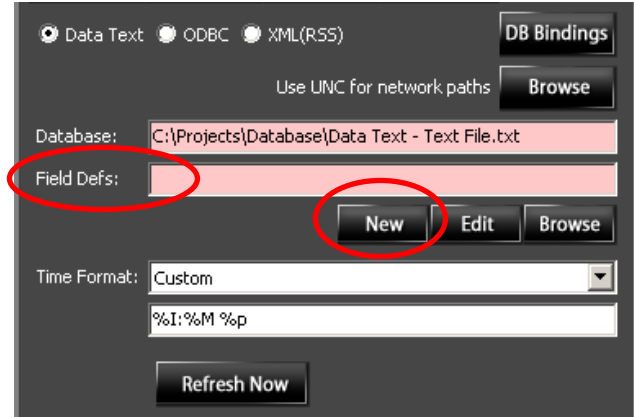

- **3.5** A **Field Definition** file that is already saved can be loaded by entering its path in the **Field Defs** box or can be browsed to, using the **Browse** button. The **Field Definition** file can then be viewed and **Edited** by selecting the **Edit**  button. The **Field Definition Properties** window will open. (See the **[Field Definition File](#page-33-3)** section of this manual.)
	- **Note:** When **Browsing** to a location on the network, be sure to always use the UNC (Universal Naming Convention) Path (typically contains (\\server...). Do not use a path containing a shortcut (such as m:\).

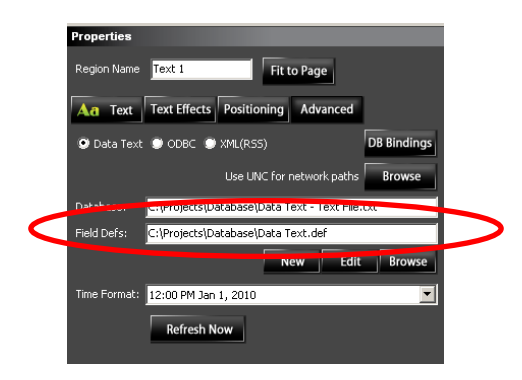

**3.6 Time Format** – This field is used if the **Data Text File** contains a column that has been **Defined** as a **Date/Time** field. The current content of that column in the **Data Text File** will be ignored by the **Region**. If the content is chosen to be displayed, the *current* **Date/Time** will be displayed, instead.

The **Date/Time** being displayed can be formatted using the **Time Format**  option.

(See the **[Time Format](#page-54-1)** section of this manual.)

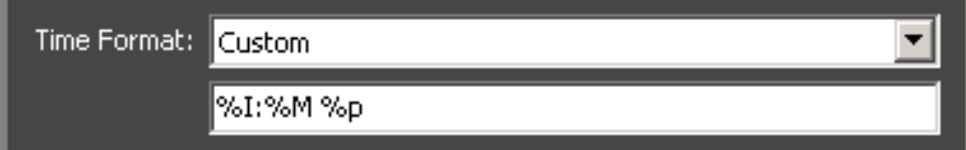

**Note:** This **Time Format** option is typically not used for **Image Regions**. However, advanced users could possibly use **Time/Date** formatters within an **Image** path, and that would be configured here.

**3.7 Refresh Now -** The **Refresh Now** button is used for updating the **Database**  information that is being displayed within **Noventri Suite**. (See the **[Refresh Now](#page-57-1)** section of this manual.)

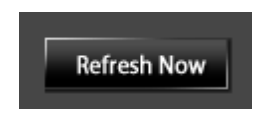

**3.8 Database (DB) Bindings –** The **DB Bindings** option is not currently available for **Data Text** applications.

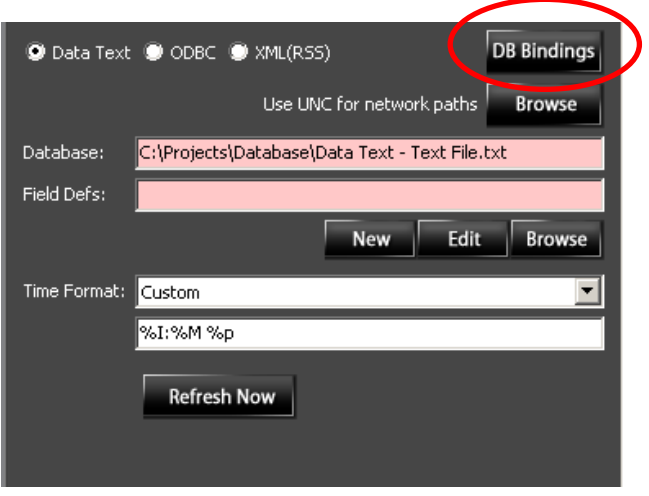

**3.9** Once the **Advanced** tab settings are complete for the **Region**, it is then time to go back to the **Text** / **Image** tab and, using **Formatters**, set up access to the specific content to be displayed.

(See the **[Database Formatters](#page-70-0)** section of this manual.)

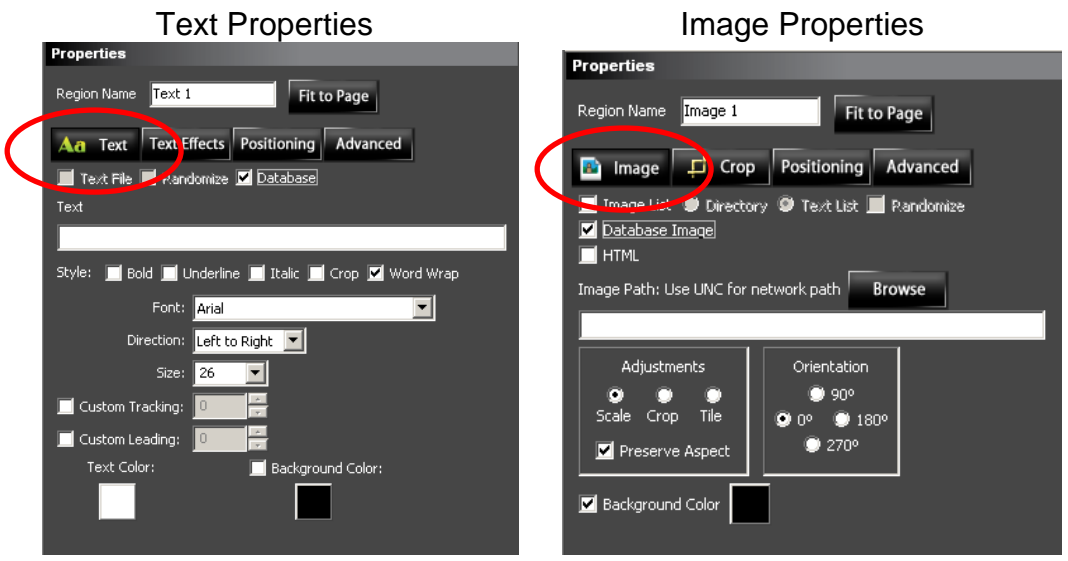

**Noventri Suite – Database Manual** SF200-0162-04 REV 03 3/21/14

<span id="page-11-1"></span>**3.10** Now that the **Region Properties** are configured correctly to display **Database**  content, the **Project** can be completed as it normally would be. Once the **Project** is completed, **Published**, **Scheduled** and **Assigned to Player**, the **Player** will begin displaying the current **Database** information. (See the **Noventri Suite - Design Manual.**)

### <span id="page-11-0"></span>**4 ODBC**

**4.1** The **ODBC** (Open Database Connectivity) option is chosen by selecting the **ODBC** radio button. The **ODBC** option allows the use of a true **Database**.

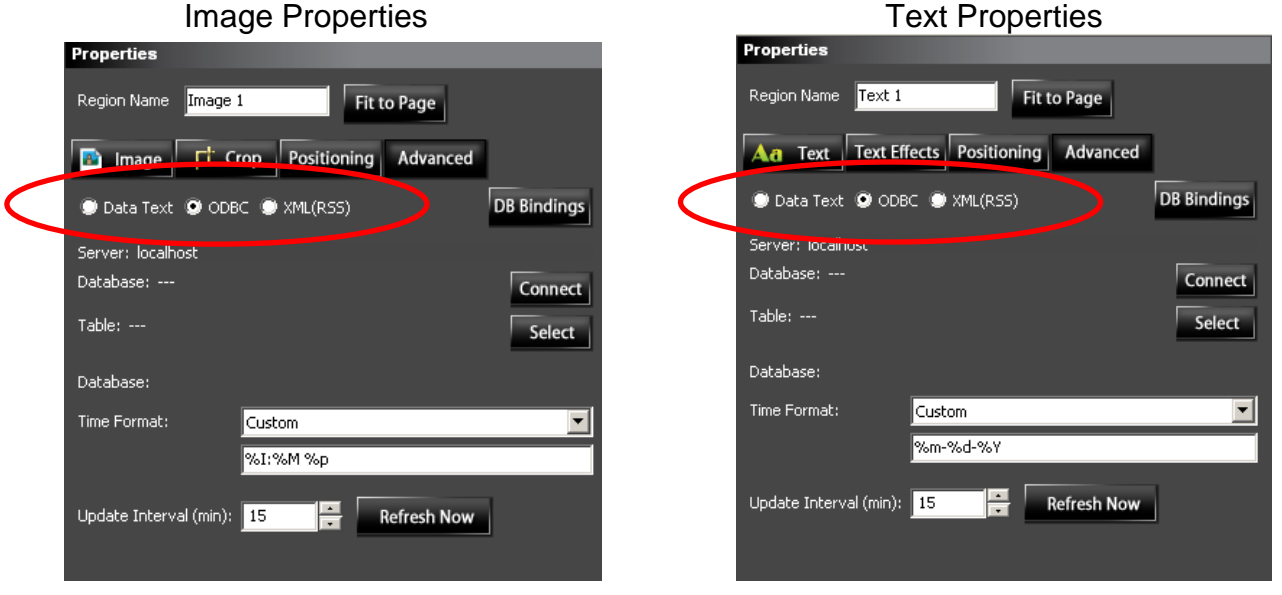

- **4.2** To use the **ODBC** option, the **Database** to be connected to, needs to be an acceptable type. This means **Noventri Suite** has to have access to a compatible **Driver** to enable a proper connection. **Noventri Suite** uses **ODBC Drivers** that are available on the computer where **Noventri Suite** is installed.
	- **Note:** It is recommended to use the **Noventri** approved Microsoft ODBC 32 bit **Drivers** as specified on our forum. **[www.noventri.com/forum](http://www.noventri.com/forum)**

**4.3** To **Connect** to the desired **ODBC Database**, select **Connect**.

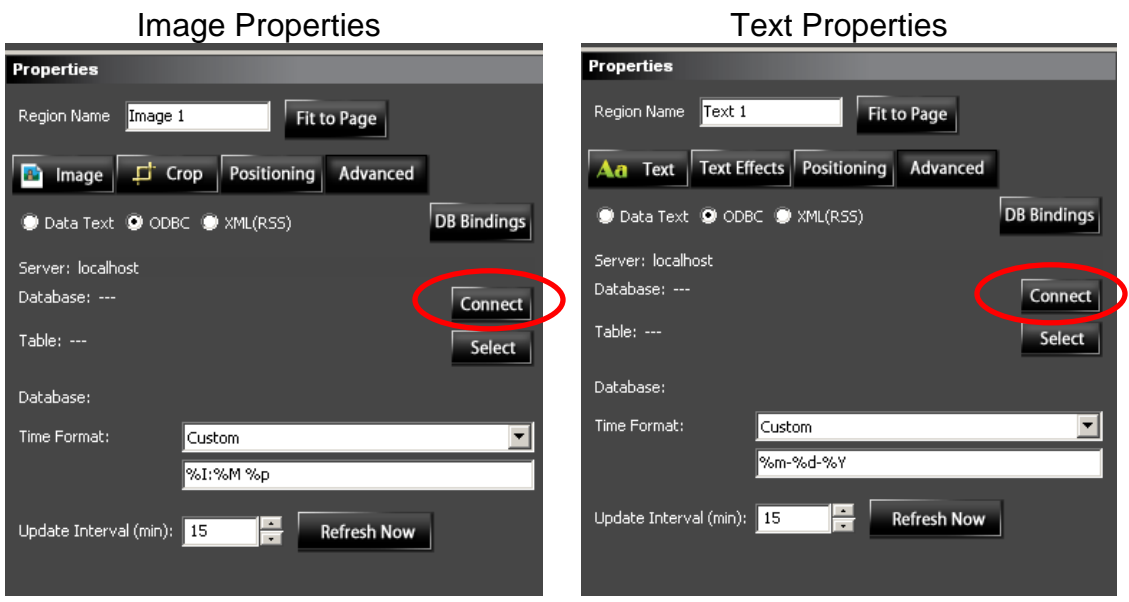

#### <span id="page-12-0"></span>*4.4 ODBC Connect*

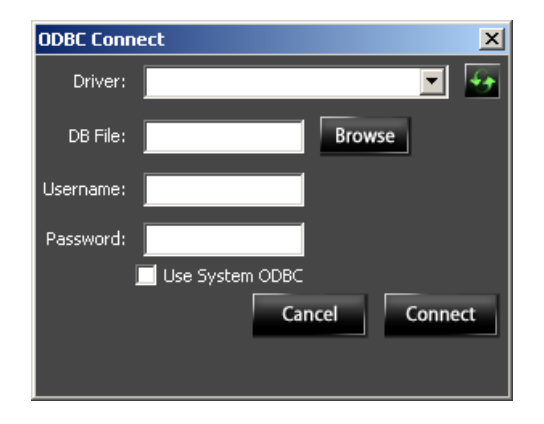

#### <span id="page-12-1"></span>**4.4.1 General**

**4.4.1.1** The **ODBC Connect** window is where the **ODBC Data Source** is chosen. Choosing an **ODBC Data Source** can be done in two different ways: by filling in the **Input [Boxes](#page-13-1)** in this **ODBC Connect** window or by checking the **Use [System ODBC](#page-17-1)** check box.

#### <span id="page-13-1"></span><span id="page-13-0"></span>**4.4.2 Input Boxes**

- **Note 1:** When using the input boxes to select the **ODBC Data Source**, it should be noted that the **Driver** drop-down menu is populated by the 32bit **Drivers** that are currently installed on the computer where the **Noventri Suite** is installed. Any 64 bit **Drivers** that are on the computer will not be displayed. (See the **[Drivers 64 bit vs. 32 bit](#page-20-1)** section of this manual.)
- **Note 2:** It is recommended to use the **Noventri** approved Microsoft ODBC 32 bit **Drivers** as specified on our forum. **[www.noventri.com/forum](http://www.noventri.com/forum)**

#### <span id="page-14-0"></span>**4.4.2.1 Driver**

Using the **Driver** drop-down menu, select the **Driver** for the type of **Database** that will be used.

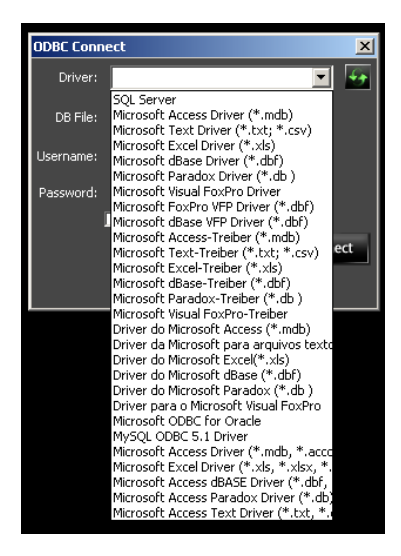

**Note 1:** To **Refresh** the list of **Drivers** in the drop-down menu, select the **Refresh Driver List** button.

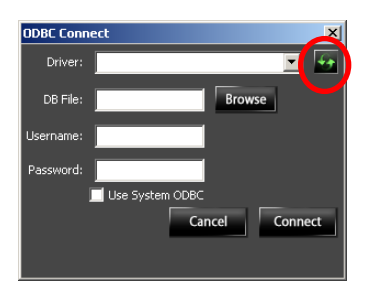

**Note 2:** There is helpful **Driver** information for specific **Data Source** types available. (See the **[Driver Guidelines](#page-68-0)** section of this manual.) Once the **Driver** is selected, the **ODBC Connect** window will vary, depending on what type of **Driver** was selected.

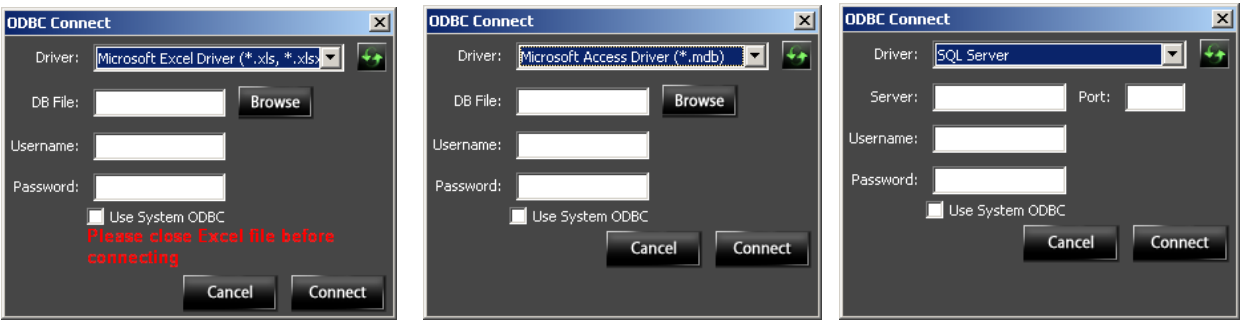

#### <span id="page-15-0"></span>**4.4.2.2 DB File**

When a **Driver** is selected for a **Database** file such as an Excel Spreadsheet or an Access file, the **DB File** selection box will be available along with a **Browse** button. **Browse** to the file and select **Ok**.

- **Note 1:** When **Browsing** to a location on the network, be sure to always use the UNC (Universal Naming Convention) Path (typically contains (\\server...). Do not use a path containing a shortcut (such as m:\).
- **Note 2:** Some **Database** files, including Excel files need to be closed before there can be a connection made to them. Use the recommended **Drivers** to avoid this.
- **Note 3:** The recommended **Drivers** are included in the **Noventri** approved Microsoft ODBC 32 bit **Drivers** as specified on our forum. **[www.noventri.com/forum](http://www.noventri.com/forum)**

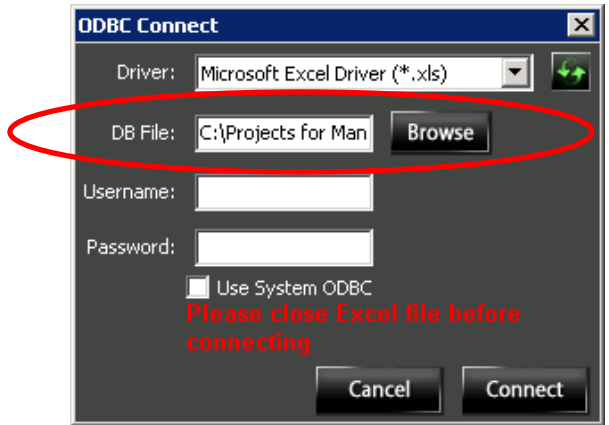

#### <span id="page-16-0"></span>**4.4.2.3 Server / Port**

When a **Driver** is selected for a true server type **Database** such as SQL or similar, the **Server** and **Port** selection boxes will be available. Enter the **Server** name and its associated **Port**.

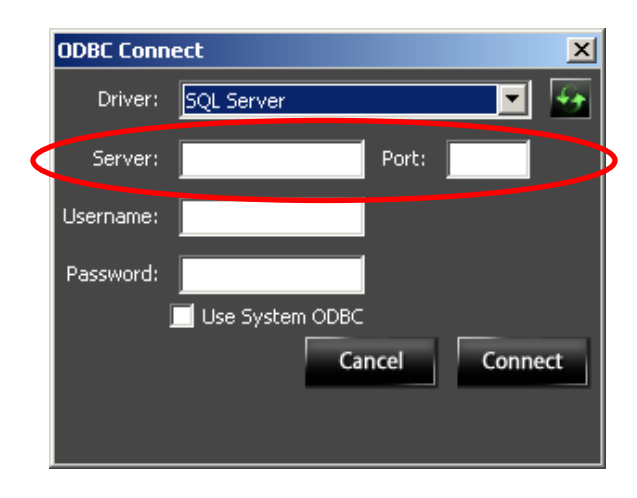

#### <span id="page-16-1"></span>**4.4.2.4 Username / Password**

**Databases** that are true server type **Databases**, such as SQL or similar, can contain multiple **Databases**. These types of **Databases**  may require a **Username/Password** to access its individual **Databases** or **Tables**. If a **Username/Password** is required, enter them here.

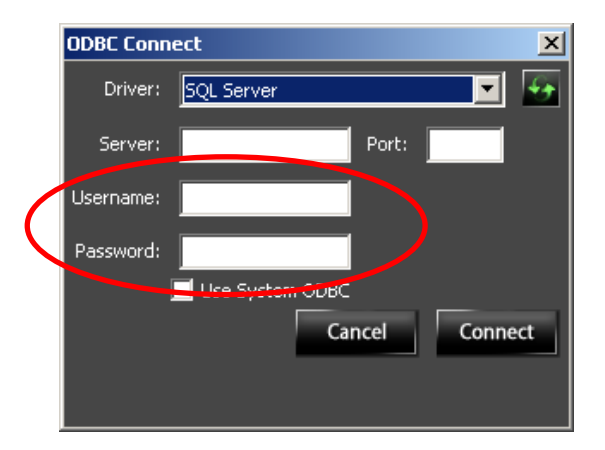

**4.4.2.5** To **Connect** to the selected **Data Source**, select the **Connect** button, or to exit out of the **ODBC Connect** window without **Connecting**, select **Cancel**.

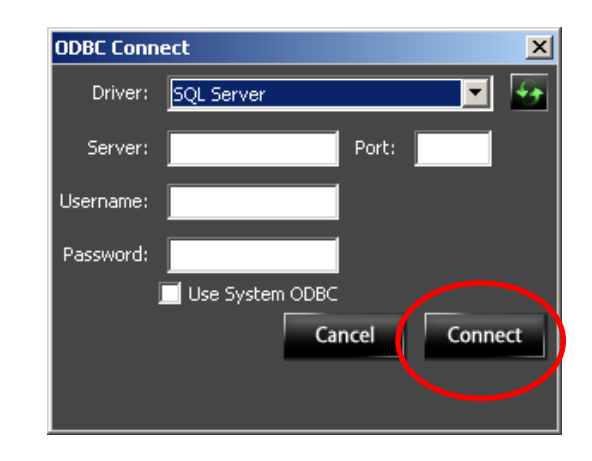

### <span id="page-17-1"></span><span id="page-17-0"></span>**4.4.3 Use System ODBC**

Advanced users have the option of accessing the **ODBC Data Source**  with its **Driver** through the computer's interface instead of through **Noventri Suite**. This will allow access to more options and help utilities.

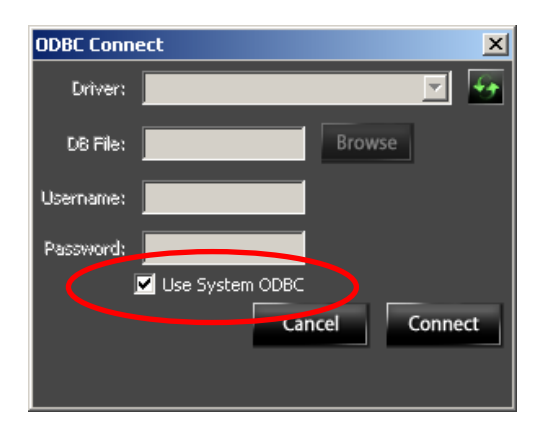

**4.4.3.1** When the **Use System ODBC** check box is selected, all the other input boxes in the **ODBC Connect** window will be grayed out (no longer editable).

**4.4.3.2** When **Connect** is then selected, the **Select Data Source** window will open. This window is part of the Windows operating system and not part of the **Noventri Suite**  software.

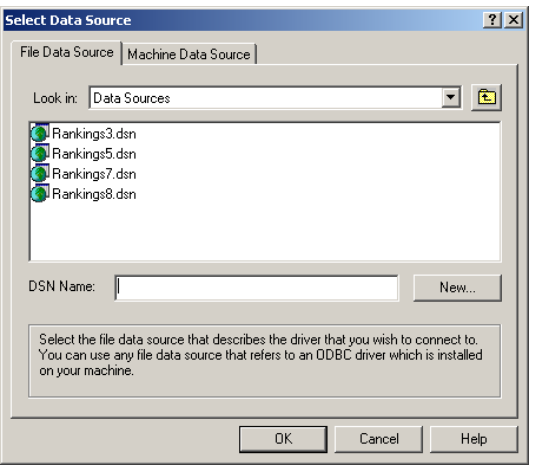

- **4.4.3.3** Use the **File Data Source** tab. This will display a list of the existing **ODBC Data Sources** that are compatible with **Noventri Suite**.
	- **Note:** Since **Noventri Suite** uses 32 bit **Drivers,** only the **ODBC Data Sources** that use 32 bit **Drivers** will be visible. Any **ODBC Data Sources** that use 64 bit **Drivers**  will not be displayed. (See the **[Drivers 64 bit vs. 32 bit](#page-20-1)** section of this manual.)

**4.4.3.4** Select one of the listed existing **ODBC Data** Sources. A new **ODBC Data Source** can also be created by selecting **New**, then following through the Windows operating system windows; selecting a **Driver** and the **Data Source**.

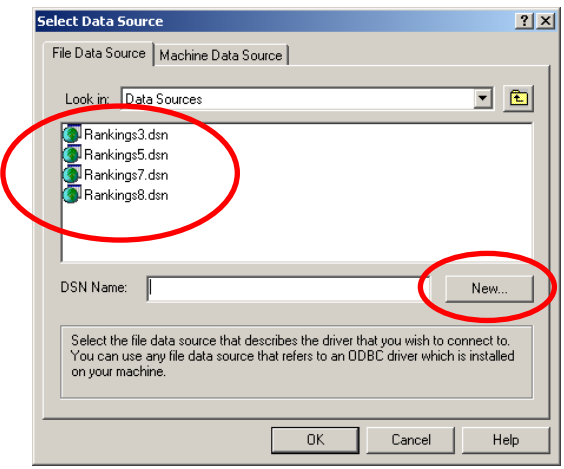

- **Note:** Accessing **ODBC Data Sources** can also be done outside of **Noventri Suite**. This will allow *full* access to all options (**Add, Remove, and Configure**), so **ODBC Data Sources** can be maintained. (See the **[ODBC Data Sources Management](#page-22-1)** section of this manual.)
- **4.4.3.5** To **Connect** to the selected **Data Source**, select the **Ok** button, or to exit completely out of the **Select Data Source** window and the **ODBC Connect** window without **Connecting**, select **Cancel**.

#### <span id="page-20-1"></span><span id="page-20-0"></span>**4.4.4 Drivers 64 bit vs. 32 bit**

- **4.4.4.1 Noventri Suite** only uses 32 bit **Drivers**. Therefore the **Driver** drop-down menu and the **Use System ODBC** option from within **Noventri Suite** will only show the 32 bit **Drivers** that are available on the computer. Any 64 bit **Drivers** that are on the computer will not be displayed.
- **4.4.4.2** To view the **Drivers** that are 32 bit on a 32 bit computer outside of **Noventri Suite**, open the following......

#### *Control Panel > Data Sources (ODBC) > Drivers*

*or*

#### *Control Panel > Administrative Tools > Data Sources (ODBC) > Drivers*

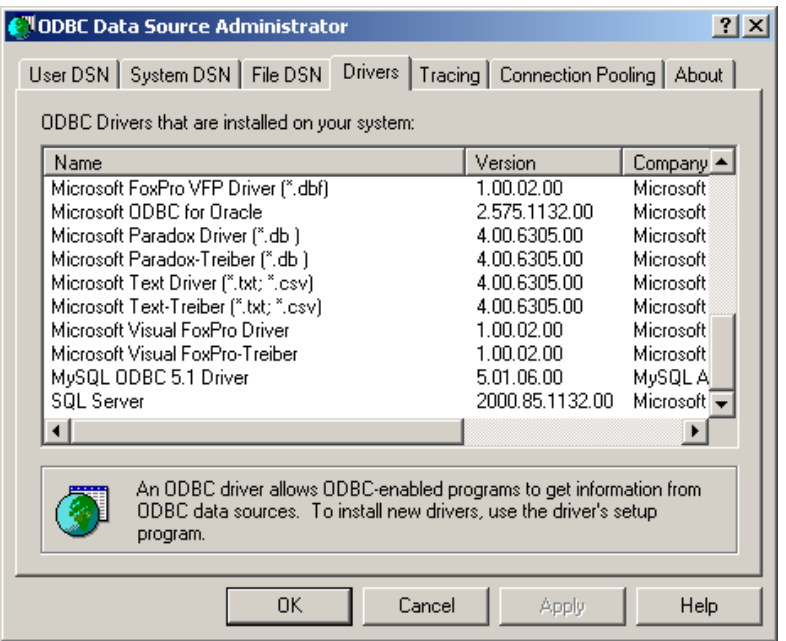

**Note 1:** When viewing the **Drivers** in this way, be aware that, if the computer is 64 bit, only the 64 bit  **Drivers** will be shown. These are not compatible with **Noventri Suite**.

**4.4.4.3 Comparing Driver Versions -** If **Noventri Suite** is installed on different computers and they are connecting to the same **Server**, they need to be running the same version of the SQL driver. The version can be seen in this **ODBC Driver** list.

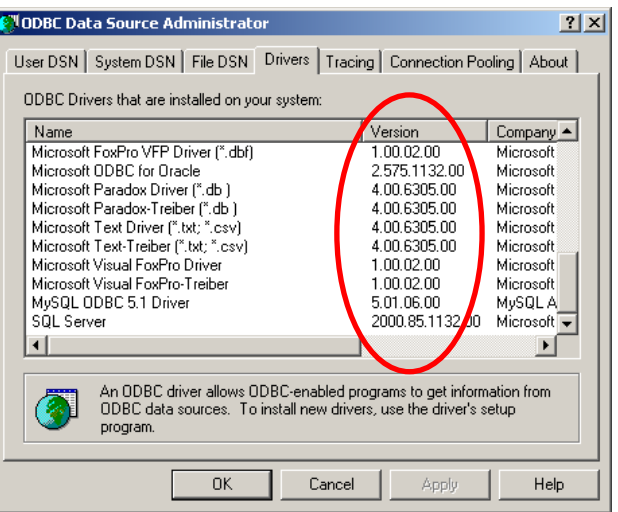

**4.4.4.4** To view the **Drivers** that are 32 bit on a 64 bit computer outside of **Noventri Suite**, run the following......

#### **Start > Run >**

#### *c:\windows\SysWOW64\odbcad32.exe*

#### *> OK*

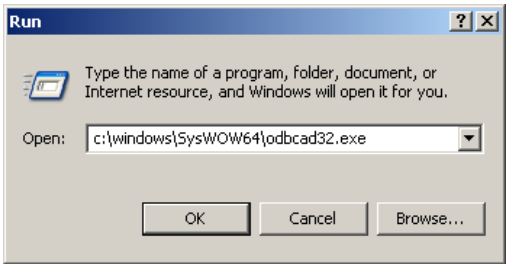

#### <span id="page-22-1"></span><span id="page-22-0"></span>**4.4.5 ODBC Data Sources Management**

- **Note:** Advanced users accessing **Drivers** from outside of **Noventri Suite** need to have an understanding of how 32bit and 64bit **Drivers** are accessed. (See the **[Drivers 64 bit vs. 32 bit](#page-20-1)** section of this manual.)
- **4.4.5.1** Accessing **ODBC Data Sources** with full capabilities is done from outside of **Noventri Suite** in an Administrative window. This will allow **ODBC Data Sources** to be **Added**, **Removed** and **Configured**.
- **4.4.5.2** To navigate to this Administrative window open the following...

#### *Control Panel > Data Sources (ODBC) > File DSN*

*or*

#### *Control Panel > Administrative Tools > Data Sources (ODBC) > File DSN*

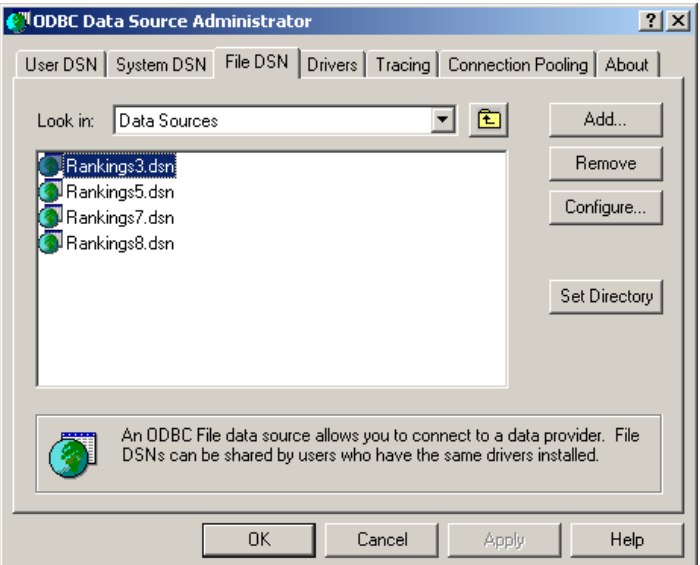

**4.5** Once **Connected** to the **Database**, the connection can be verified when the path name is displayed as the **Server**, under the **Advanced** tab.

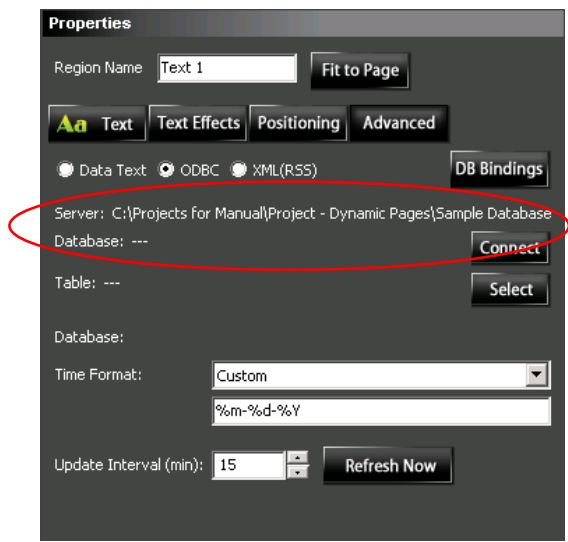

**4.6** Once the **Database Connection** has been made, the specific **Table** and columns within the **Database** need to be selected. Press the **Select** button. The **Select Table** window will open.

(See the **[Select](#page-45-0)** section of this manual.)

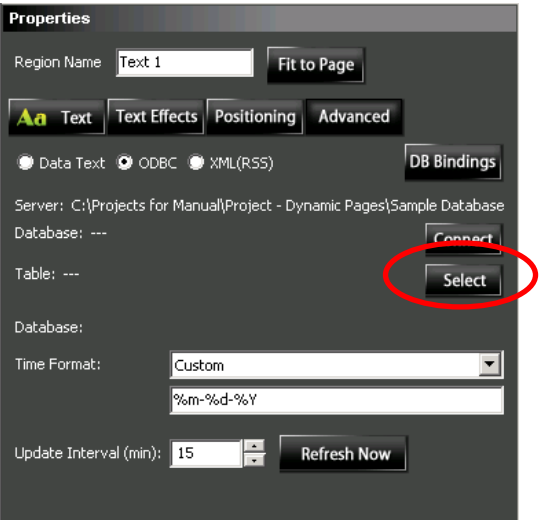

**4.7 Time Format** – If the **Database** contains **Date** or **Time** fields that are stored as a time/date data type, the output that is displayed can be modified here. (See the **[Time Format](#page-54-1)** section of this manual.)

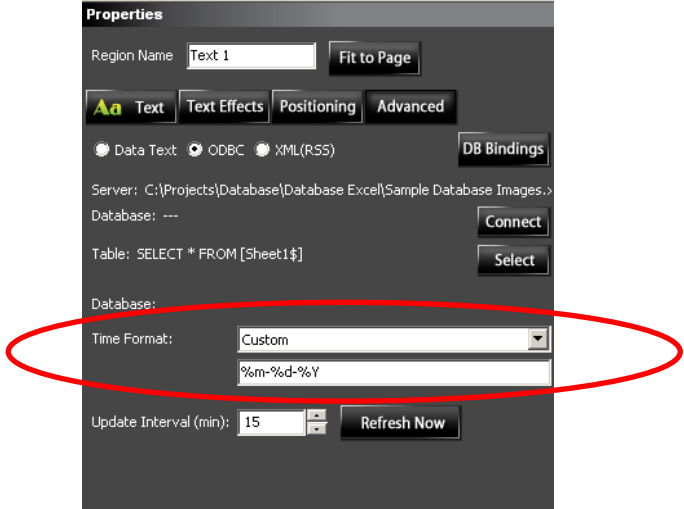

**4.8 Update Interval -** The **Update Interval** is used for updating the **Database**  information that is being displayed on the **Player**. **Player** efficiency can be maximized by setting all **Regions** within a **Project** to the *same* **Update Interval**.

(See the **[Update Interval](#page-75-0)** section of this manual.)

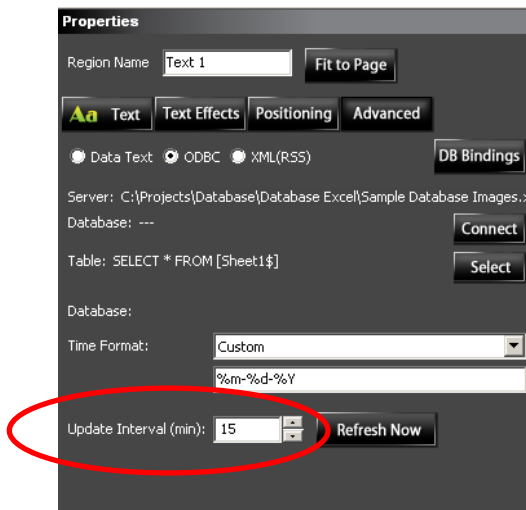

**4.9 Refresh Now -** The **Refresh Now** is used for updating the **Database**  information that is being displayed within **Noventri Suite**. (This option has no effect on the **Server** or **Players**.) (See the **[Refresh Now](#page-57-1)** section of this manual.)

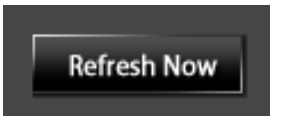

**4.10 Database (DB) Bindings –** The **DB Bindings** option allows the user to bind **Data** contained in a **Database** to a specific **Player**. (See the **[Database Bindings](#page-58-0)** section of this manual.)

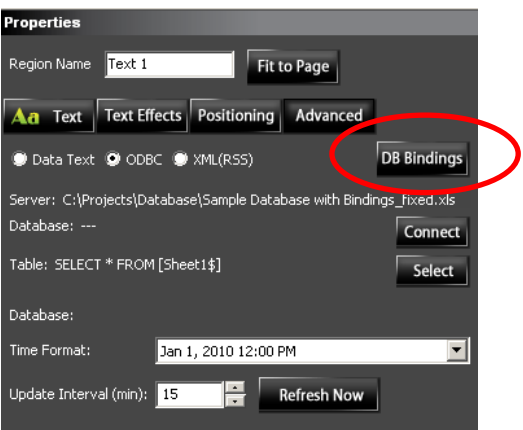

**4.11** Once the **Advanced** tab settings are complete for the **Region**, go back to the **Text** / **Image** tab and, using **Formatters**, set up access to the specific content to be displayed.

(See the **[Database Formatters](#page-70-0)** section of this manual.)

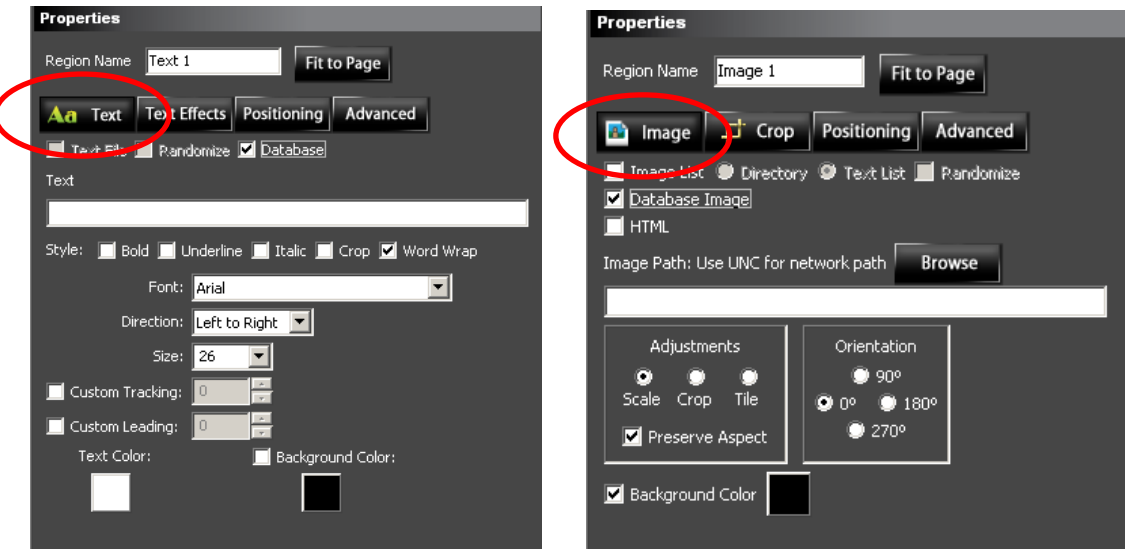

**Noventri Suite – Database Manual** SF200-0162-04 REV 03 3/21/14 **4.12** With the **Region Properties** configured correctly to display **Database**  content, the **Project** can be completed as it normally would be. Once the **Project** is completed, **Published**, **Scheduled,** and **Assigned to Player**, the **Player** will begin displaying the current **Database** information. (See the **Noventri Suite - Design Manual.**)

## <span id="page-26-1"></span><span id="page-26-0"></span>**5 XML (RSS)**

- **5.1** The **XML (RSS)** option allows the use of a **Data Source** from a live **RSS** feed (channel), or from a file in **XML** format.
- **5.2** The **XML (RSS)** option is chosen by selecting the **XML (RSS)** radio button.

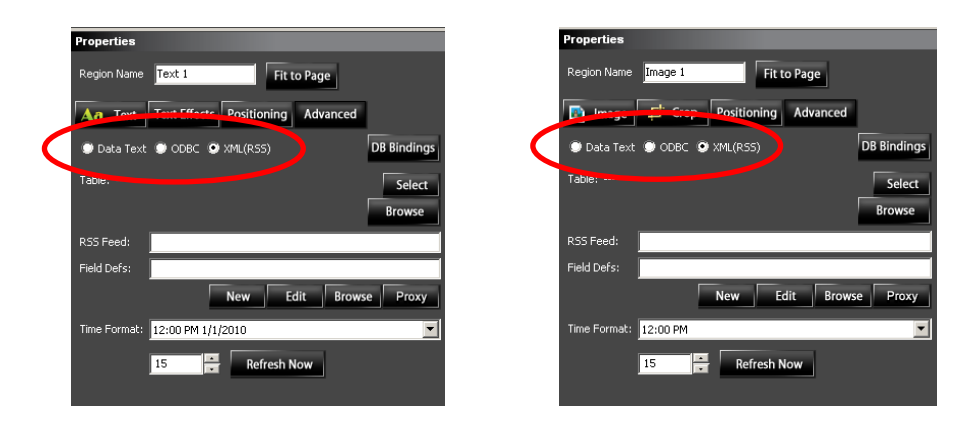

**5.3** The **XML (RSS) Region** will display a warning message to remind the user to to have the legal rights to use the content that will be displayed.

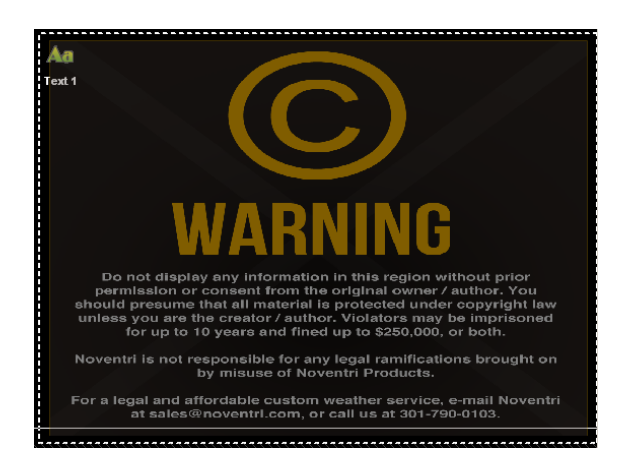

**5.4** If a **Proxy** is required for a connection to the **RSS** feed, select the **Proxy** button.

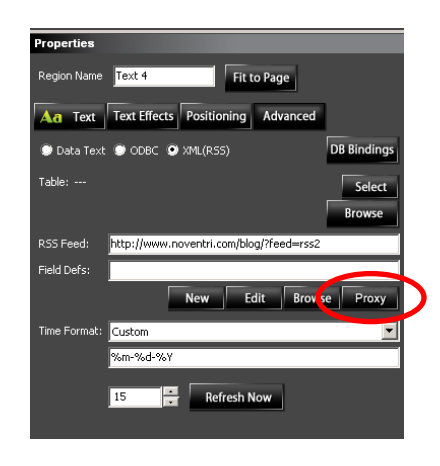

**5.4.1** The **Proxy Settings** window will open. Select the **Use Proxy** check box to activate the window.

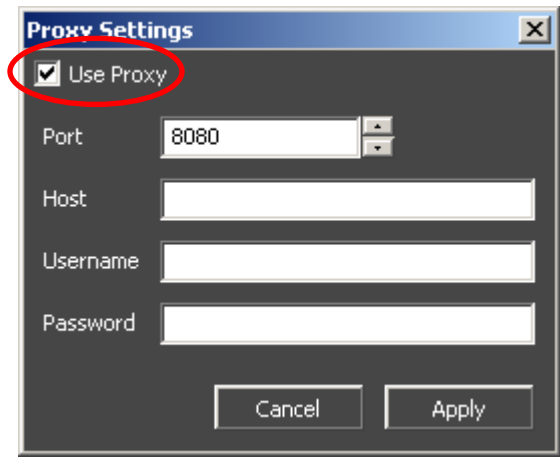

**5.4.2** Fill in the **Port**, **Host**, **Username**, and **Password** required for a connection to be made through the internet.

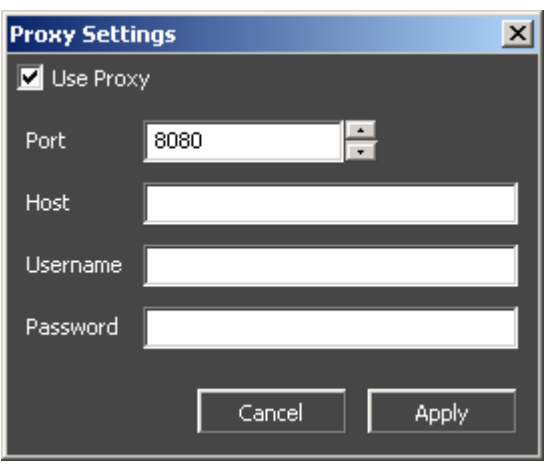

- **5.4.3** Once the correct **Proxy Settings** are filled in, select the **Apply** button, or to close the window without saving the settings, select **Cancel**.
- **5.5** Fill in the **RSS Feed** box with the web address of the **RSS** feed. For **XML** files, type the path or use the **Browse** button to navigate to the file.
	- **Note 1:** When **Browsing** to a location on the network, be sure to always use the UNC (Universal Naming Convention) Path (typically contains (\\server...). Do not use a path containing a shortcut (such as m:\).
	- **Note 2:** Connecting to a live **RSS** feed can be done easily by opening the **RSS** feed web site in the web browser and then copy/paste the address into the **RSS Feed** box.

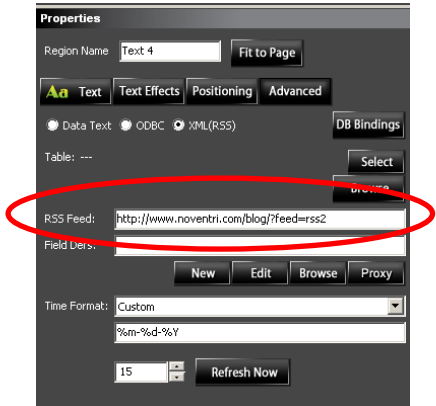

**5.6** The **XML/RSS Source** contains **Elements** that need to be selected. This is done in a **Field Definition** file. Select **New** to create a **New** file, or select an existing file by typing its path in the **Field Defs** box, or use the **Browse** button. If an existing **Field Definition** file is already listed in the **Field Definitions** box and changes need to be made to it, select the **Edit** button. (See the **[Field Definition File](#page-33-2)** section of this manual.)

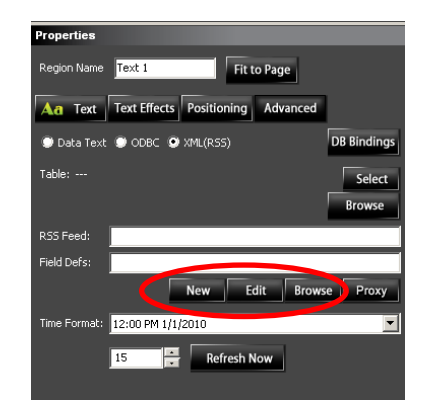

- **Note 1:** When **Browsing** to a location on the network, be sure to always use the UNC (Universal Naming Convention) Path (typically contains (\\server...). Do not use a path containing a shortcut (such as m:\).
- **Note 2:** It may take a while for the **Field Definition** file to open depending on the size of the **RSS** feed.
- **5.7** Once the **XML/RSS Connection** has been made, the specific **Table** within the **XML/RSS** needs to be selected. Press the **Select** button. The **Select Table** window will open.

(See the **[Select](#page-45-0)** section of this manual.)

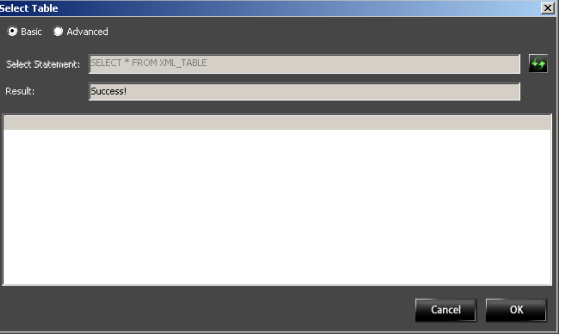

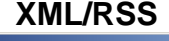

**5.8 Time Format** – **Date** and **Time** fields are not for use in **XML/RSS Regions**.

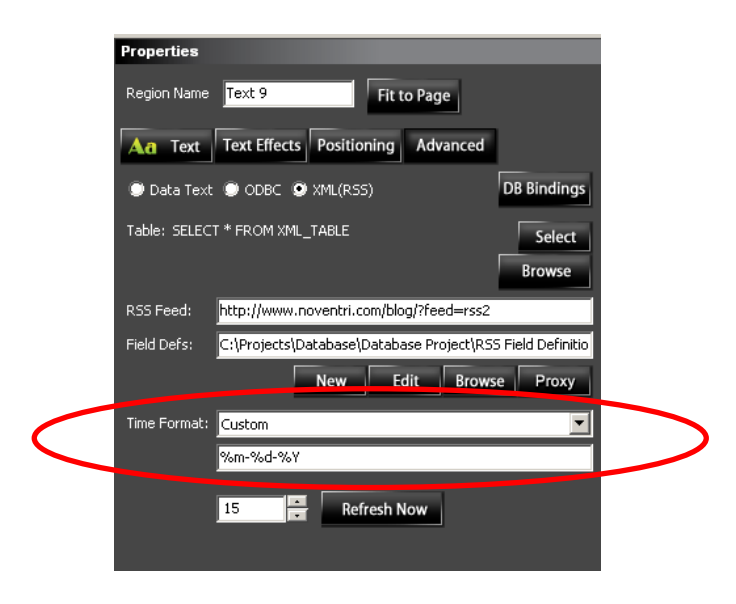

**5.9 Update Interval -** The **Update Interval** is used for updating the **XML\RSS** information that is being displayed on the **Player**. **Player** efficiency can be maximized by setting all **Regions** within a **Project** to the *same* **Update Interval**.

(See the **[Update Interval](#page-75-0)** section of this manual.)

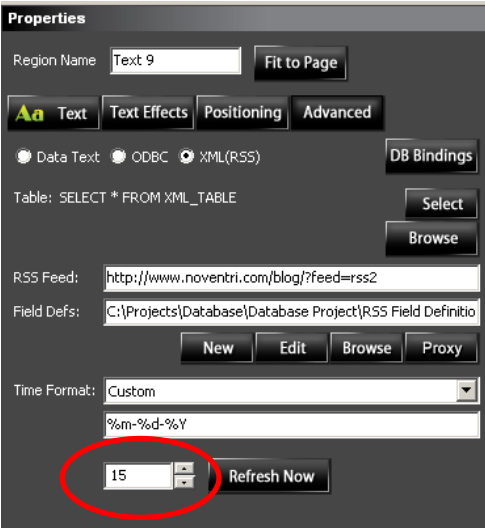

**5.10 Refresh Now -** The **Refresh Now** button is used for updating the **XML\RSS** information that is being displayed within **Noventri Suite**. (See the **[Refresh Now](#page-57-1)** section of this manual.)

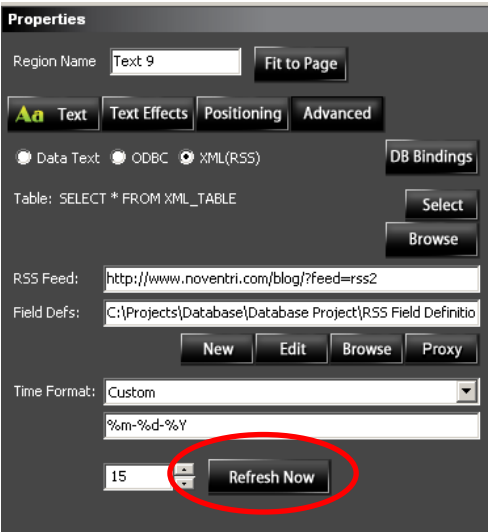

**5.11 Database (DB) Bindings –** The **DB Bindings** option is not currently available for **XML/RSS** applications.

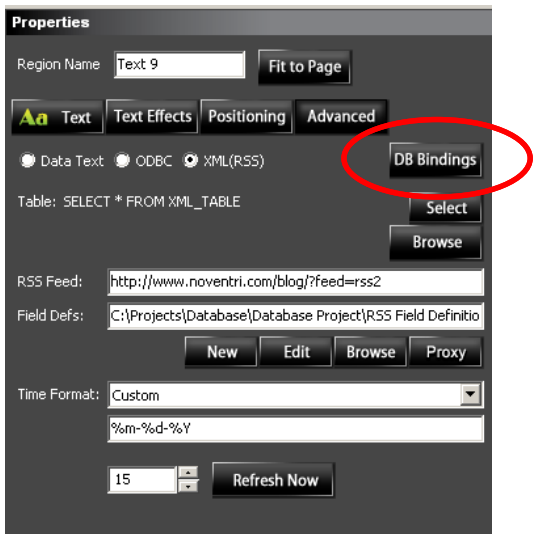

**5.12** Once the **Advanced** tab settings are complete for the **Region**, go back to the **Text** / **Image** tab. Using **Formatters** set up access to the specific content to be displayed.

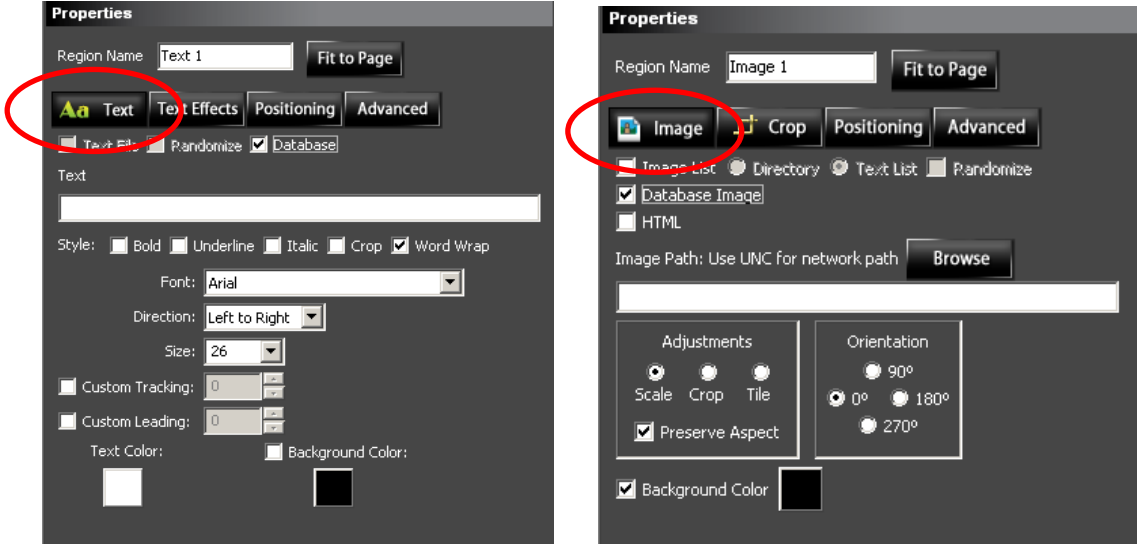

(See the **[Database Formatters](#page-70-0)** section of this manual.)

**5.13** With the **Region Properties** configured correctly to display **XML\RSS** content, the **Project** can be completed as it normally would be. Once the **Project** is completed, **Published**, **Scheduled**, and **Assigned to Player**, the **Player** will begin displaying the current **Database** information. (See the **Noventri Suite - Design Manual.**)

### <span id="page-33-2"></span><span id="page-33-0"></span>**6 Field Definition File**

- **6.1** A **Field Definition File** is a file that specifies the **Fields** in the **Data Source** that need to be accessed. **Field Definition Files** are used for both **[Data Text](#page-33-3)** and **[XML/RSS](#page-42-1) Sources**.
- <span id="page-33-3"></span><span id="page-33-1"></span>*6.2 Field Definition File (Data Text)*
	- **6.2.1** The **Field Definition Properties** window is where **Data Text Field Definition** files are created or edited.

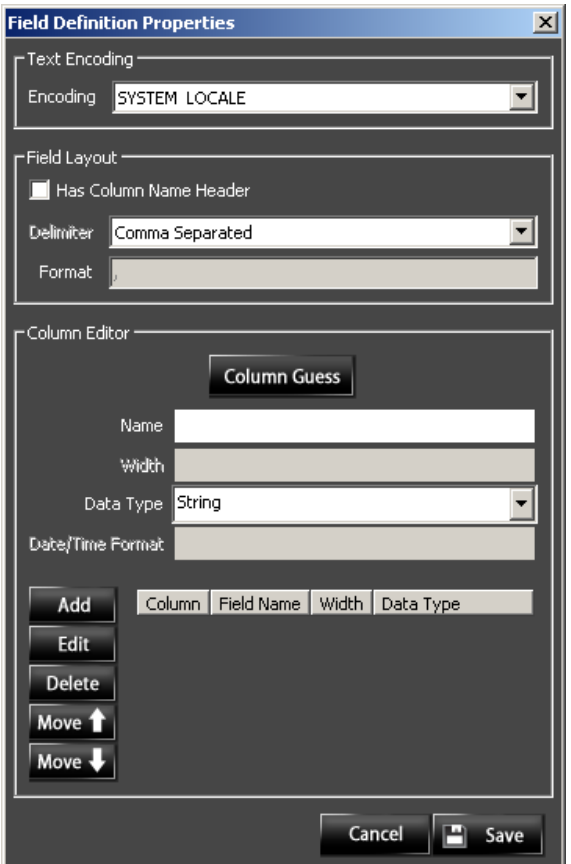

**6.2.2** The **Field Definition Properties** window is divided into three sections: the **[Text Encoding](#page-34-2)** panel, the **[Field Layout](#page-34-3)** panel, and the **[Column Editor](#page-36-1)** panel.

#### <span id="page-34-2"></span><span id="page-34-0"></span>**6.2.3 Text Encoding Panel**

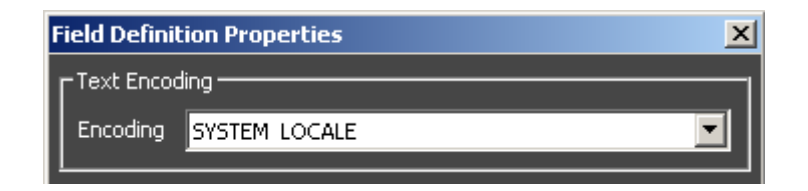

- **6.2.3.1 Text Encoding Text Encoding** refers to the text characters that are used by the computer. The default **Encoding** is **System Locale**. **System Locale** tells **Noventri Suite** to decode the **Database** information using the same **Encoding** that the computer uses (recommended).
	- **Note:** If the language being used in the **Database** is different from the language of the computer, a different **Encoding** may be needed.

#### <span id="page-34-3"></span><span id="page-34-1"></span>**6.2.4 Field Layout**

**6.2.4.1 Has Column Name Header** – Select this check box if the **Data Text File** has column headers.

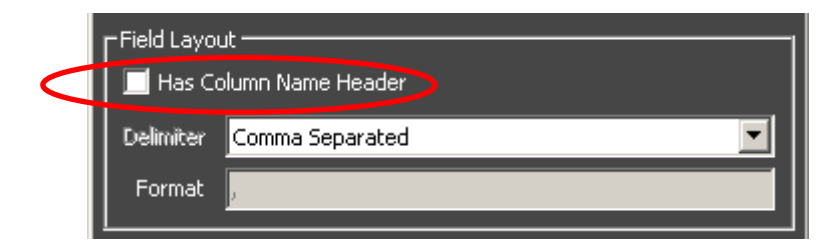

**6.2.4.2 Delimiter** – Select the type of character that separates the **Text** blocks (columns) within the **Data Text File**.

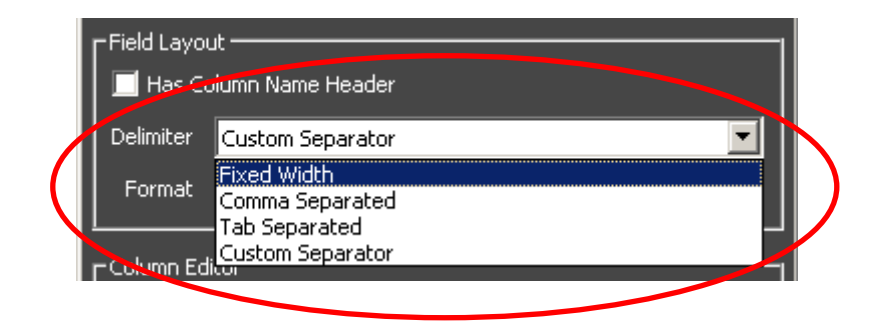

**Note: Fixed Width** is used when a **Data Source** has a consistent number of character spaces for each cell within a column. This is necessary especially when a common separator is not used within the file. The **Width** of each column will be specified in the **[Column Editor](#page-36-2)** panel.

**6.2.4.3** If the delimiter being used in the **Data Text File** is not listed, select **Custom Separator** and enter the character in the **Format** box.

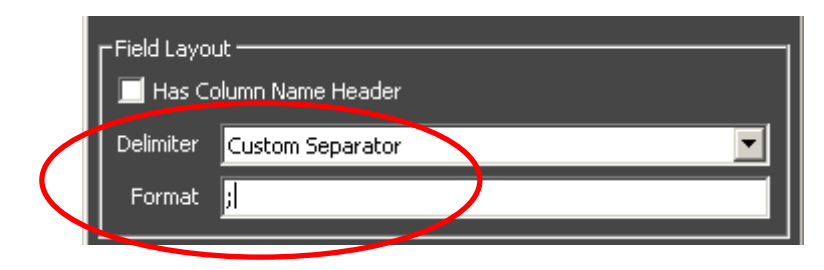
## **6.2.5 Column Editor**

- **6.2.5.1** Once the information in the **[Field Layout](#page-34-0)** panel is correct, the columns of the **Data Text File** can be **Defined** in the **Column Editor** panel.
- **6.2.5.2 Column Guess**  Selecting the **Column Guess** button will automatically interpret the **Data Text File** and create column **Definitions** for it.

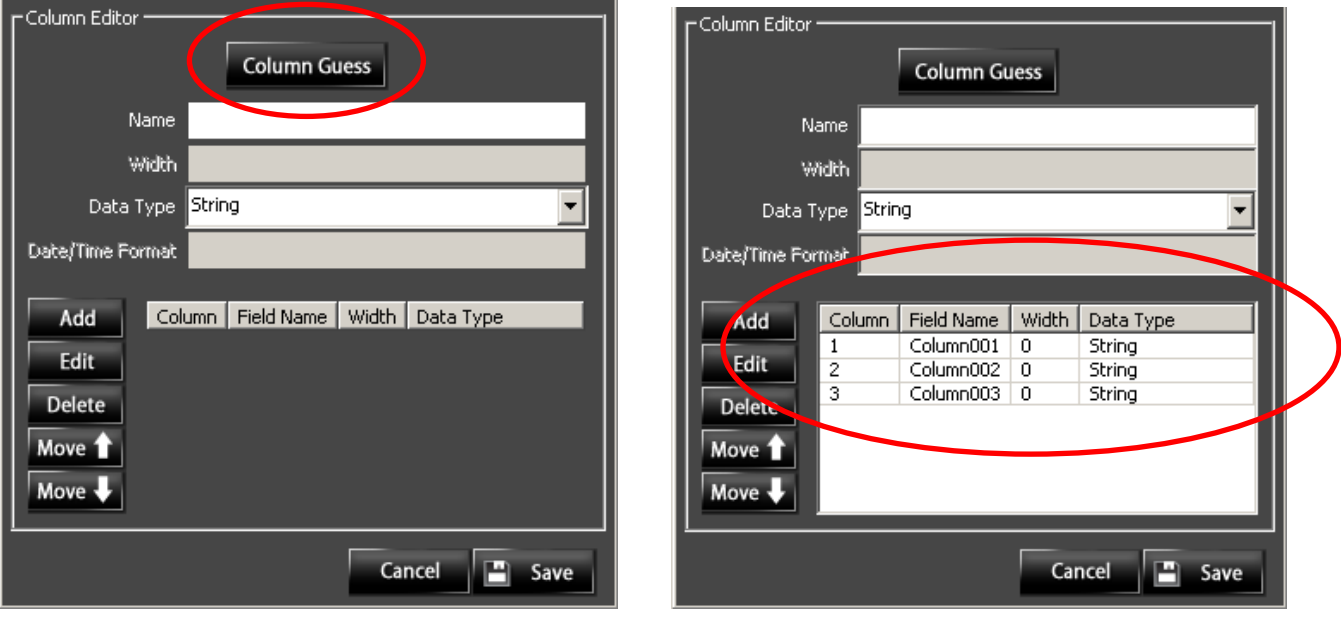

**6.2.5.3** The entry area boxes - **Name**, **Width**, **Data Type**, and **Date/Time Format** allow column **Definition** information to be added or edited manually.

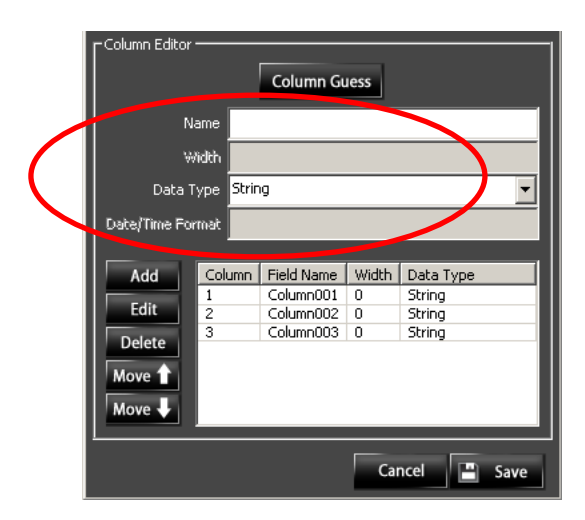

- **Name –** The column **Name** can be the **Column Header** (if the **Data Text File** has them), the default **Column Name**  (**Field Name** - that the **Column Guess** button assigned), or a **Name** that is entered here manually.
- **Width –** The column **Width** is used if the **Delimiter** that was chosen in the **[Field Layout](#page-34-0)** panel was **Fixed Width**. The **Width** of each column is deduced when the **Column Guess** button is used, or can be entered here manually in the **Width** box.

**Data Type –** The **Data Type** drop-down menu gives selections for the **Data Type** of the data that is contained in the columns.

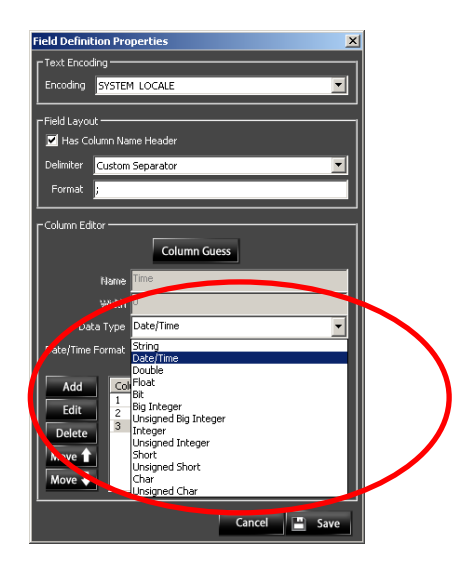

**Note:** If **Date/Time** option is selected, the current content of that column in the **Data Text File** will be ignored by this **Region** and the *current* Date/Time will be displayed.

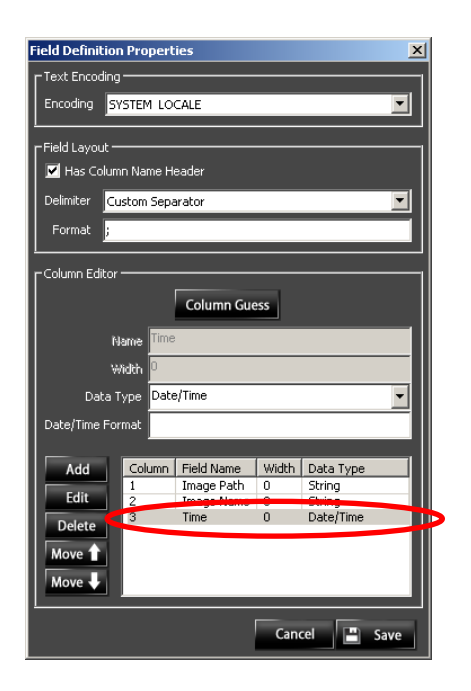

#### **Date/Time Format – Not for use in this version.**

If the **Data Type** chosen is **Date/Time**, the **Date/Time Format** box will become available. DO NOT use this **Date/Time Format** entry box, as it can cause undesirable results.

- **Note:** The output **Date/Time Format** will be selected in the **Time Format** drop-down menu that is found in the **Advanced** tab. (See the **[Time Format](#page-54-0)** section of this manual.)
- **6.2.5.4** To **Add** a column, fill in the entry area boxes with **Name**, **Width** (if applicable), **Data Type**, and **Date/Time Format** (if applicable), and select the **Add** button.

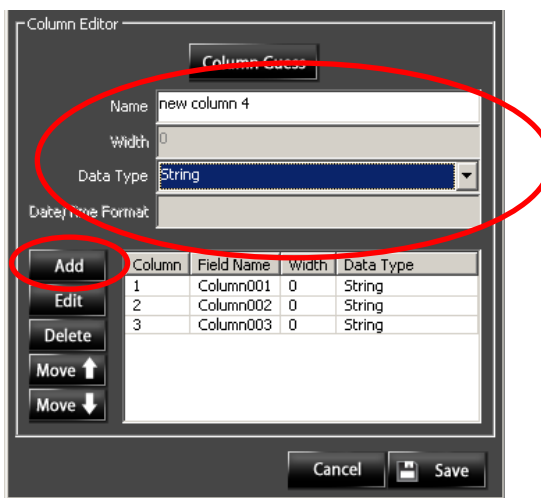

The new column will appear (represented as a row).

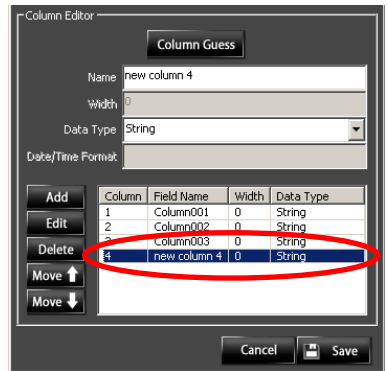

**6.2.5.5** To remove a column, select the column, and press the **Delete** button.

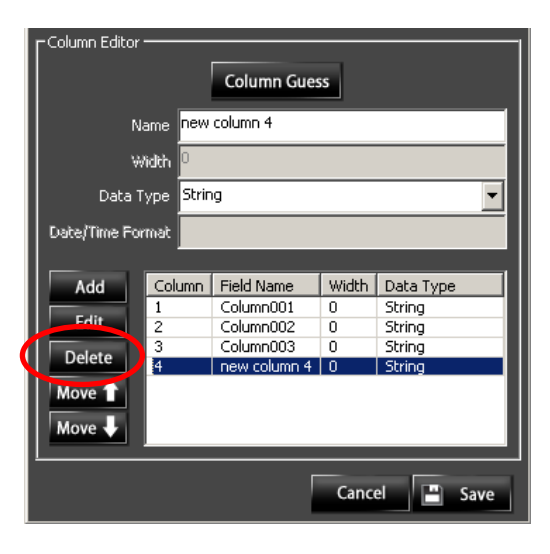

- **6.2.5.6** To **Edit** a column, select the column, make the required changes in the entry area boxes; **Name**, **Width** (if applicable), **Data Type**, and **Date/Time Format** (if applicable), and select the **Edit** button for the changes to take effect.
	-
	- **Important Note:** The **Edit** button must be selected *after* the changes are made, or they will not be **Saved** when the **Save** button is selected.

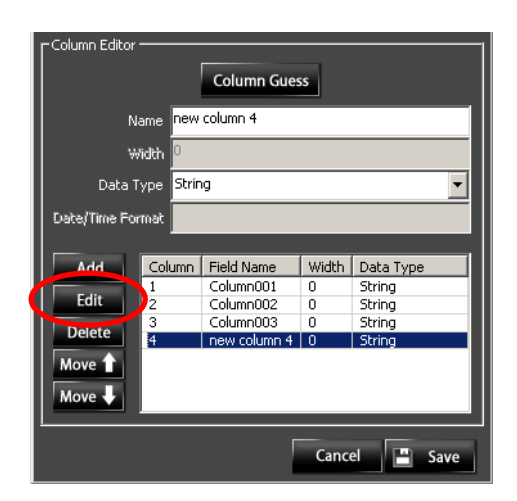

**6.2.5.7** To rearrange the order of the **Field Definition** entries, select the column that needs to be moved and using the **Move** buttons, adjust it to the desired location.

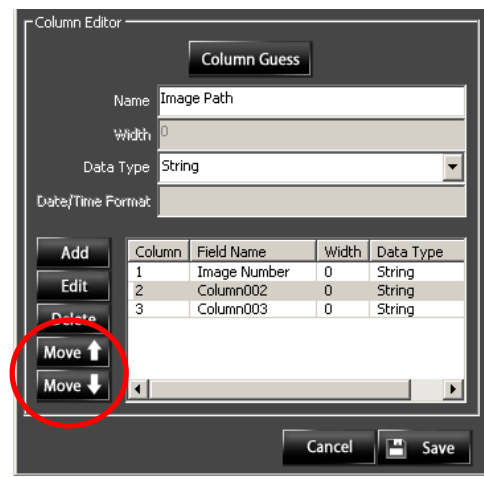

**6.2.5.8** Once the **Field Definition** information is complete, select the **Save** button, or to close the window without making changes, select the **Cancel** button.

## *6.3 Field Definition File (XML/RSS)*

- **6.3.1** The **XML (RSS) Element Selection** window is where **XML (RSS) - Field Definition** files are created or edited.
	- **Note:** It may take a while for the **XML (RSS) Element Selection** window to open, depending on the size of the **RSS** feed.

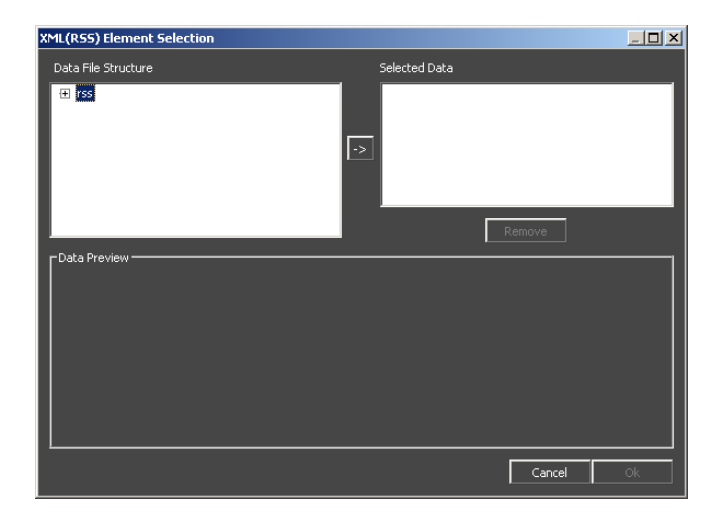

- **6.3.2** Creating a **New Field Definition** file
	- **6.3.2.1** The **Data File Structure** panel contains a tree structure of the **Data** available within the **Data Source**. Expand the **Structure** as necessary to show the **Elements** that needs to be selected.

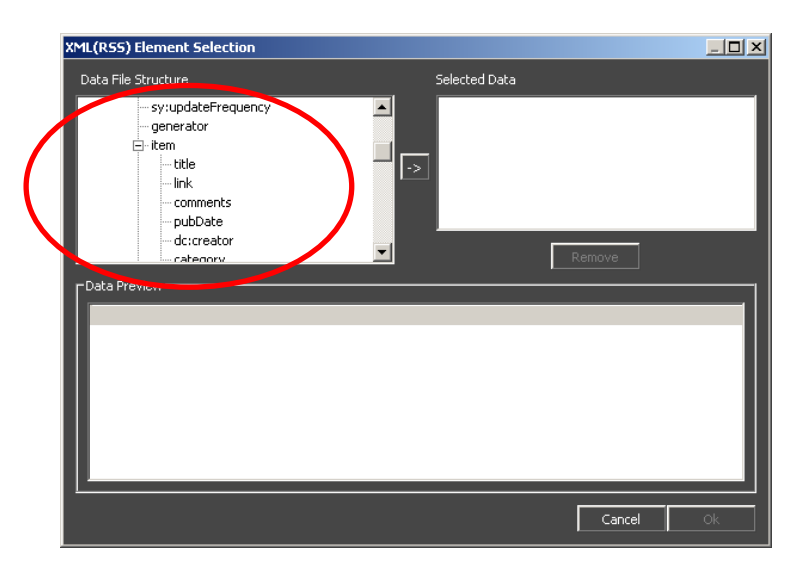

- **6.3.2.2** In the **Data File Structure** panel, pick the **Element** to be used. Once an **Element** is highlighted, select the arrow button to add it to the **Selected Data** panel. Repeat this for all **Elements** that contain **Data** that needs to be displayed.
	- **Note:** It may take a while for the selected **Element** to show up in the **Selected Data** panel, depending on the size of the **RSS** feed.

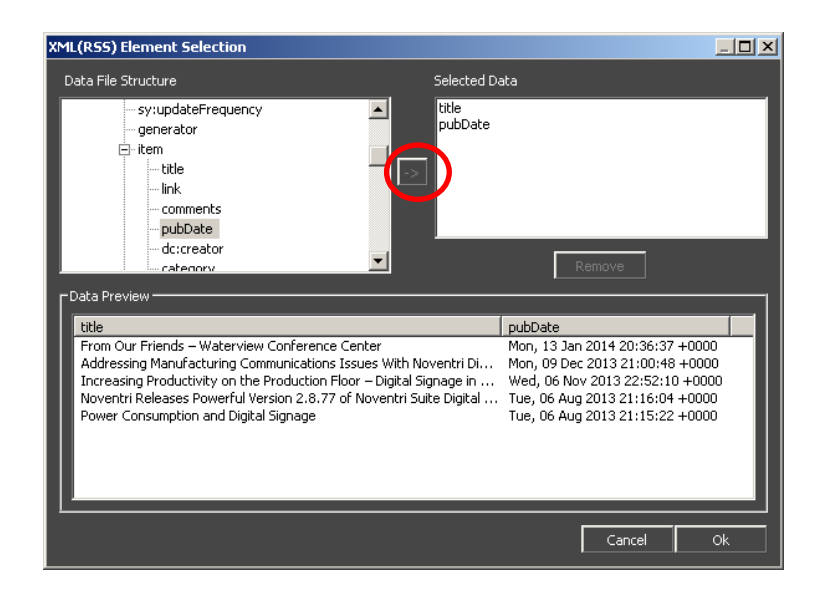

- **6.3.2.3** The **Elements** that appear in the **Selected Data** panel will have their **Data** displayed in the **Data Preview** panel with the most recent **Data** in the top row.
- **6.3.3** Editing a **Field Definition** file
	- **6.3.3.1** Additional **Data File Structure Elements** can be added to the **Selected Data** panel as done when creating a **New Field Definition** file.

**6.3.3.2 Elements** can be removed from the **Selected Data** panel by highlighting them and using the **Remove** button.

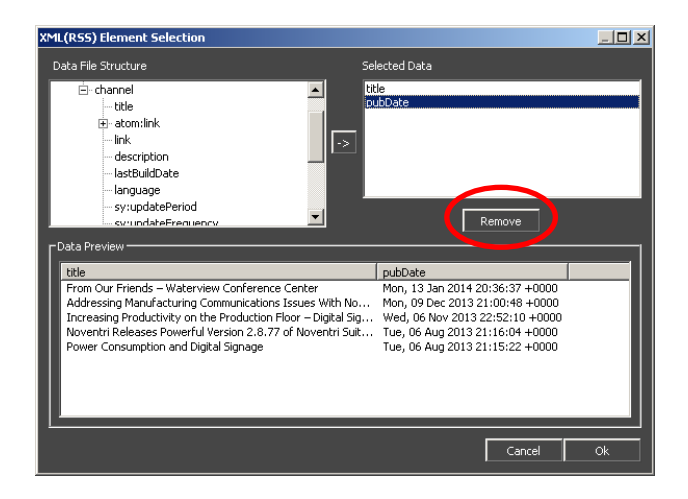

- **6.3.4** Once the **Selected Data** panel and **Data Preview** panel are showing correct information, select **OK** to save, or to close the window without saving, select **Cancel**.
- **6.3.5** When creating a **New Field Definition** file, after selecting **OK**, select a location, and enter a file name before saving.

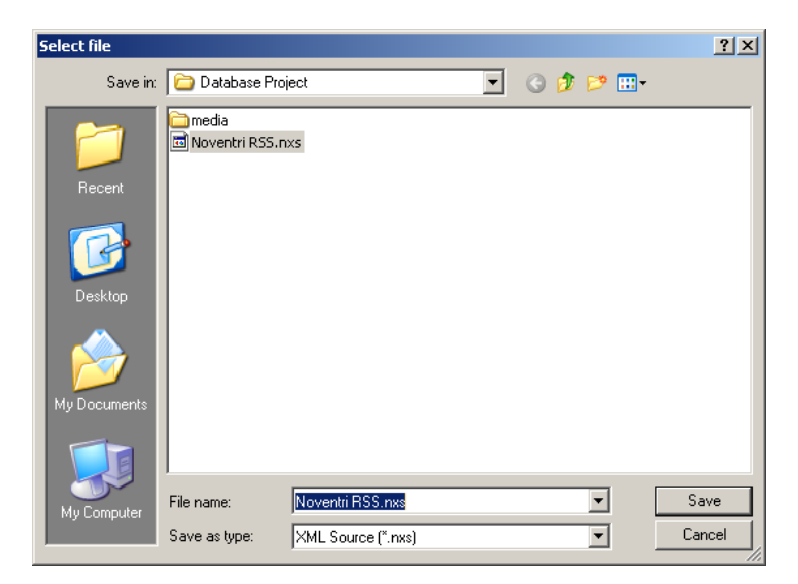

**6.3.5.1** Type in a file name and select **Save**, or to close the window without saving, select **Cancel**.

# **7 Select**

- **7.1** With the **Database Connection** completed the specific **Table** and columns within the **Database** need to be selected by using a **Select Statement**. The **Select Statement** is used for both **ODBC** and **XML/RSS**.
	- **Note**: The **Select Statement** can also be used for advanced selecting and manipulating of **Database** information.
- **7.2** A **Select Statement** is written in a **Data Definition Language** such as **SQL**.
	- **Note:** The **Data Definition Language** will vary depending on the type of **Database** being used.
- **7.3** When the **Select** button is initially selected, the **Select Table** window will open. The **Select Table** window varies depending on whether **ODBC** or **XML/RSS** is being used.

Within the **Select Table** window are the following sections; the **[Database](#page-46-0)** panel (**ODBC** only), the **[Table List](#page-50-0)** panel (**ODBC** only), the **[Select Statement](#page-51-0)** area, the **[Table Panel](#page-54-1)** and covered is a separate section, the **[Basic/Advanced](#page-48-0)** radio buttons.

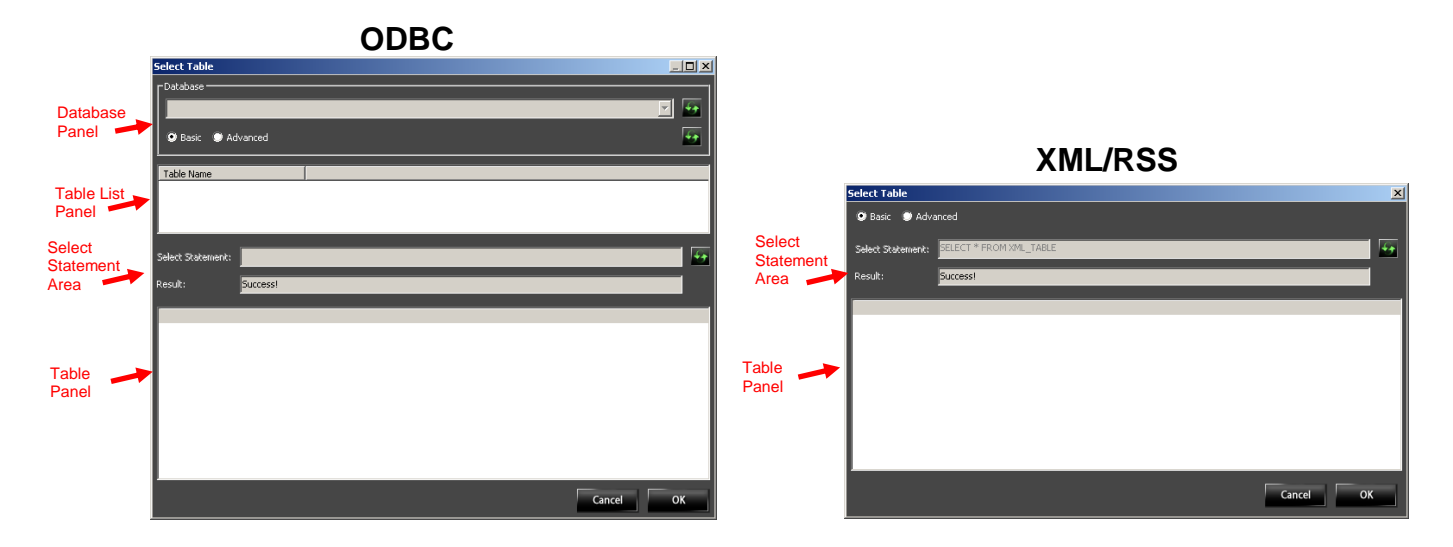

# <span id="page-46-0"></span>*7.4 Database Panel (ODBC only)*

**7.4.1** The **Database Panel** is found only in **ODBC** version of the **Select Table** window. The **Database** panel options fine tune the **Database** selection, so the **Table** panel can be populated.

This **Database Panel** contains three functions that are covered in this section on the manual; [the **Database** drop-down menu, and the **Refresh Database List** button] (for true SQL type Databases only), and the **Refresh Table** button.

**Note:** Although the **Basic** and **Advanced** radio buttons are part of the **Database Panel**, there functionality will be discussed in the **[Basic/Advanced](#page-48-0)** section of this manual.

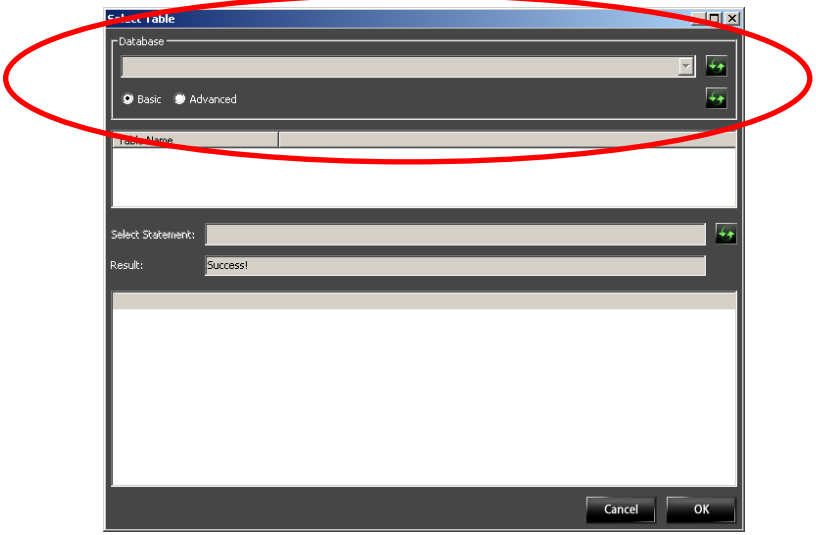

**7.4.2** The **Database** drop-down menu is only populated and used if a true server type **Database** (such as SQL) has been selected.

A true server type **Database** may contain multiple **Databases** and they will be shown in this drop-down menu (if the user has permission to use them).

Select the **Database** to be used from this drop-down menu (if applicable).

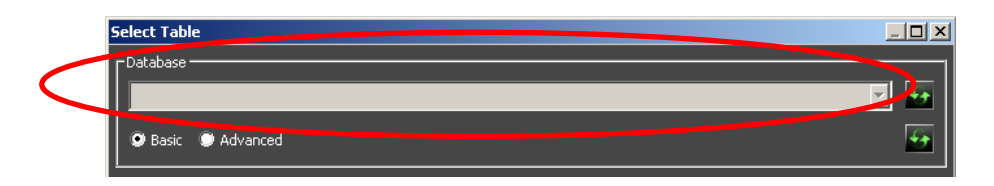

**7.4.3** To refresh the list of **Databases** in the drop-down menu, select the **Refresh Database List** button.

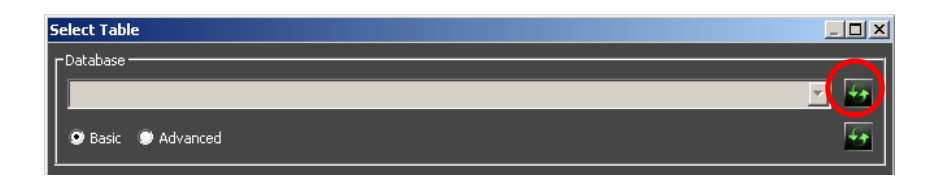

**7.4.4** To initially populate or to refresh the list of **Tables** shown in the **Table List** panel, select the **Refresh Table List** button.

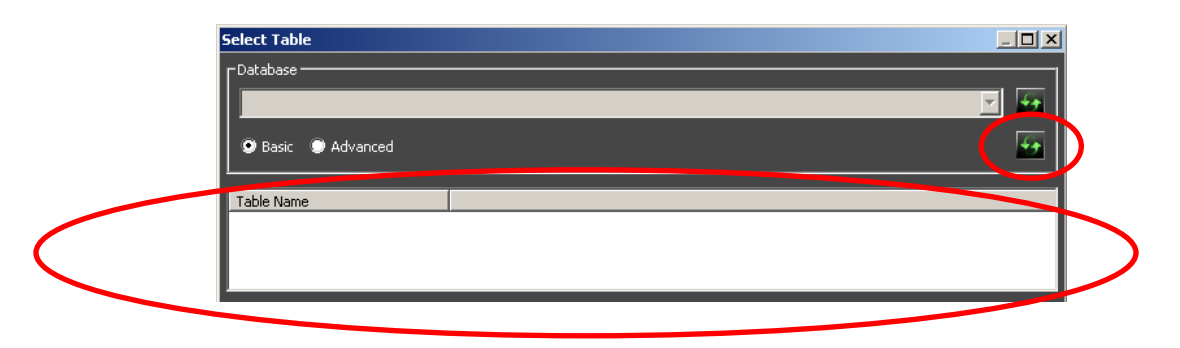

- **Note 1:** When using an Excel **Spreadsheet**, **Tables** are referred to as Sheets.
- **Note 2:** When using an Excel **Spreadsheet**, if a Sheet is not displayed in the Table panel, make sure there are no spaces in the name of the Sheet in the Excel file.

<span id="page-48-0"></span>*7.5 Basic/Advanced (ODBC and XML/RSS)*

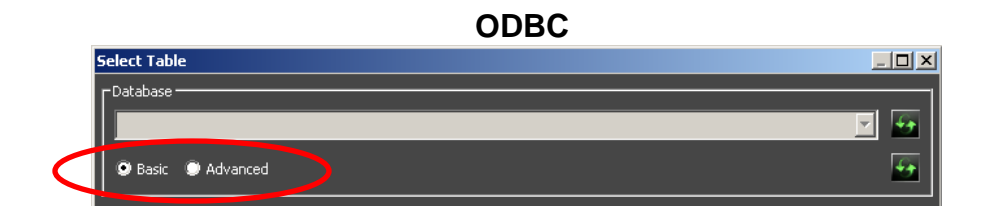

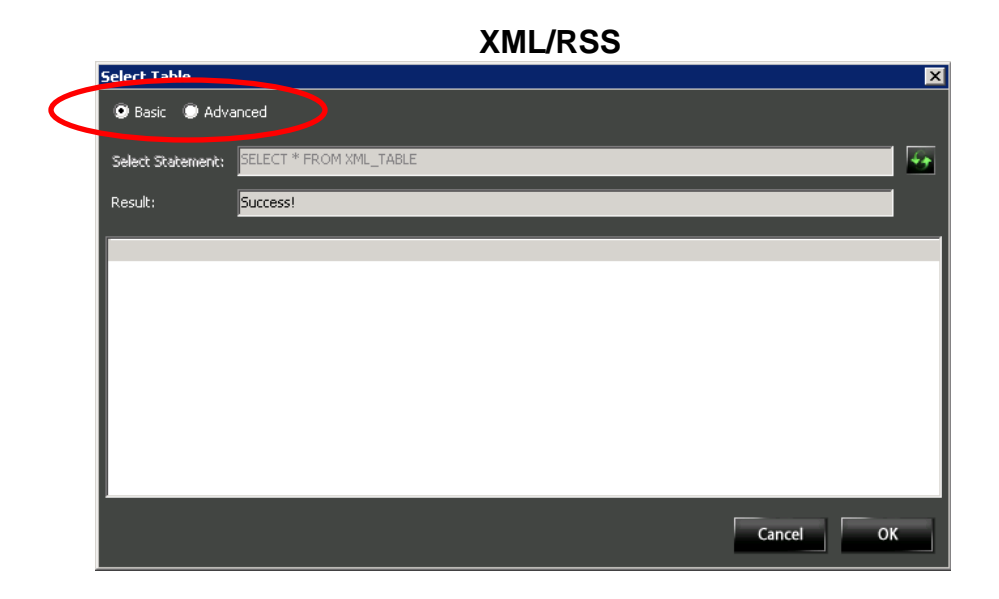

**7.5.1** The **Basic** and **Advanced** radio buttons determine how a **Select Statement** will be generated.

## **7.5.2 Basic**

- **7.5.2.1** The **Basic** radio button is recommended, and will allow a **Select Statement** to be generated automatically.
	- **Note:** The automatically generated Select Statement will include all columns within the **Table**.
- **7.5.2.2** The automatically generated **Select Statement** will contain the information to specify what **Table** and columns will be used.

**7.5.2.3** The **Table** part of the **Select Statement** is automatically filled in for **XML/RSS**. For **ODBC,** the **Table** needs to be selected manually.

(See the **[Table](#page-50-0)** section of this manual.)

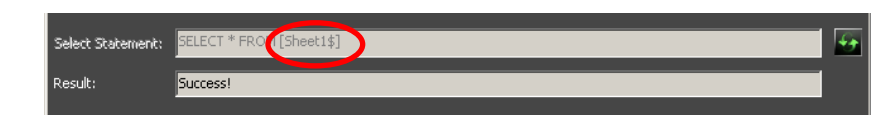

**7.5.2.4** The column section of the **Select Statement** is automatically filled in for both **XML/RSS** and **ODBC** to specify all columns within the **Table**.

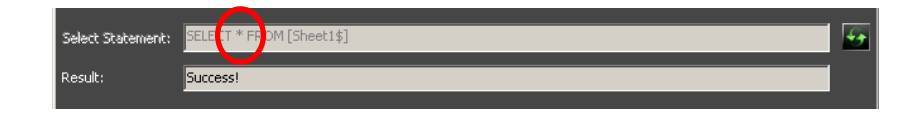

## **7.5.3 Advanced**

**7.5.3.1** The **Advanced** radio button is for advanced users that want to create a **Select Statement** manually. This will give the user a multitude of options for selecting and manipulating **Database** content. (See the **Select [Statement](#page-51-0)** section of this manual.)

## <span id="page-50-0"></span>*7.6 Table List (ODBC only)*

- **7.6.1** The **Table List** panel shows a list of all the **Tables** for the selected **ODBC Database** (that the user has permission to use). Select the **Table** to be used.
- **Note 1:** When using an Excel **Spreadsheet**, **Tables** are referred to as Sheets.
- **Note 2:** When using an Excel **Spreadsheet**, if a Sheet is not displayed in the Table panel, make sure there are no spaces in the name of the Sheet in the Excel file.

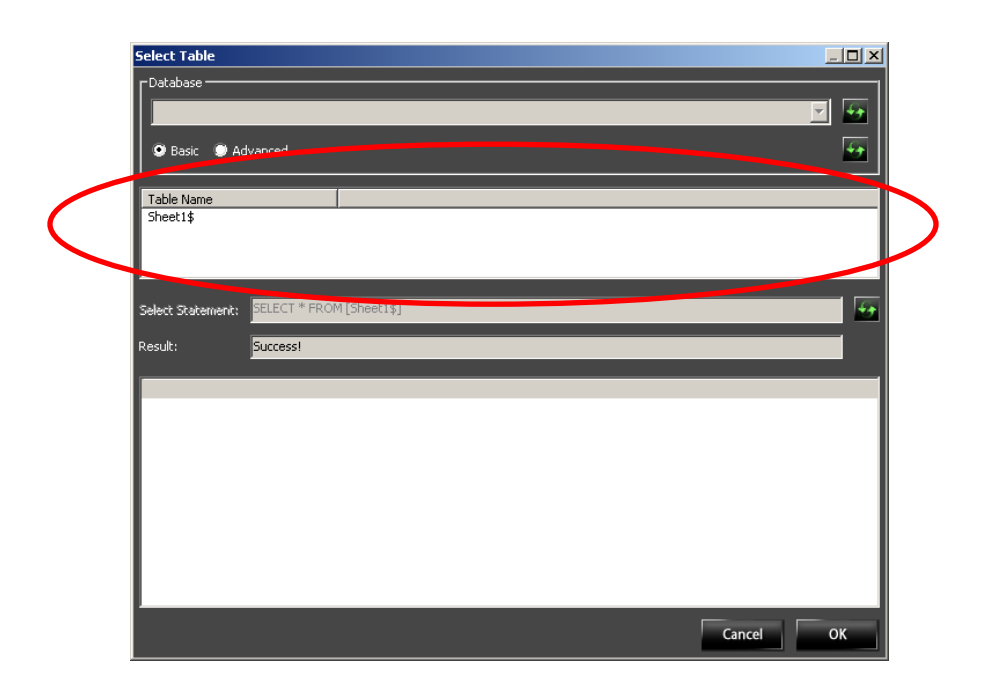

**7.6.2** To initially populate or to **Refresh** the list of **Tables** shown in the **Table List** panel, select the **Refresh Table List** button found in the **Database Panel.**

(See the **[Database Panel](#page-46-0)** section of this manual.)

## <span id="page-51-0"></span>*7.7 Select Statement (ODBC and XML/RSS)*

- **7.7.1** The **Select Statement** panel is where the actual **Select Statement** is created. The **Select Statement** specifies the **Table** and columns within the **Database**.
	- **Note**: The **Select Statement** can also be used for advanced selecting and manipulating of **Database** information.

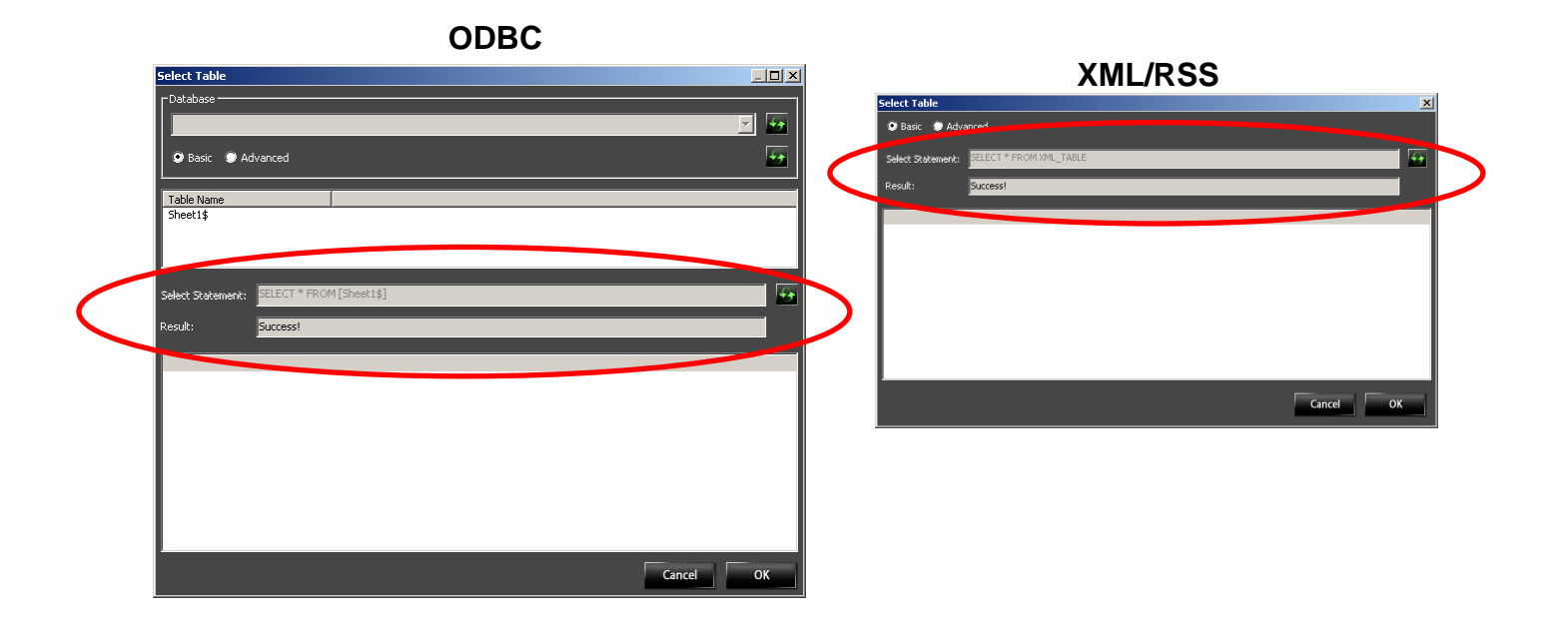

## **7.7.2 Basic**

- **7.7.2.1** If the **Basic** radio button was selected in the **Database** panel, the **Select Statement** box will display the **Select Statement** that was automatically generated. The **Select Statement** box will be grayed out and will be uneditable.
	- **Note:** The automatically generated **Select Statement** will include all columns within the **Table**.

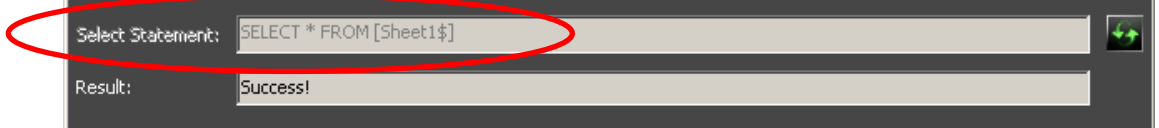

- **7.7.2.2** This automatically generated **Select Statement** will contain the information to specify what **Table** and columns will be used.
- **7.7.2.3** The **Table** section of the **Select Statement** is automatically filled in for **XML/RSS**. For **ODBC**, the **Table** is selected manually. (See the **[Table](#page-50-0)** section of this manual.)
- **7.7.2.4** The column section of the **Select Statement** is automatically filled in, and specifies that all the columns within the **Table** are selected.

## **7.7.3 Advanced**

- **7.7.3.1** If the **Advanced** radio button was selected in the **Database** panel, the **Select Statement** box is used to enter a **Select Statement** manually.
	- **Note:** The automatically generated **Select Statement** is shown in the now editable **Select Statement** box for reference.

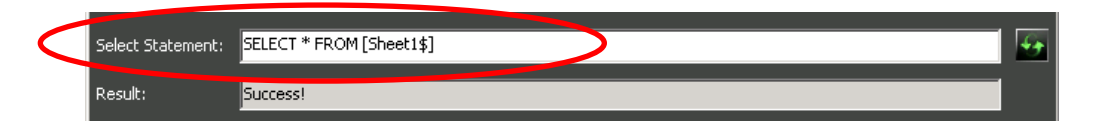

- **7.7.3.2** The manually entered **Select Statement** is created using the **Data Definition Language**.
	- **ODBC:** For **ODBC**, the **Data Definition Language** is dependent on what **Database** is being used. (See the documentation for the **Database** being used.)
	- **XML/RSS:** For **XML/RSS**, the **Data Definition Language** is always SQLite. <http://www.sqlite.org/lang.html>

**7.7.4** To implement the **Select Statement** (either an automatically generated **Select Statement** or a **Select Statement** entered manually) and populate the **Table** panel, select the **Refresh Table** button.

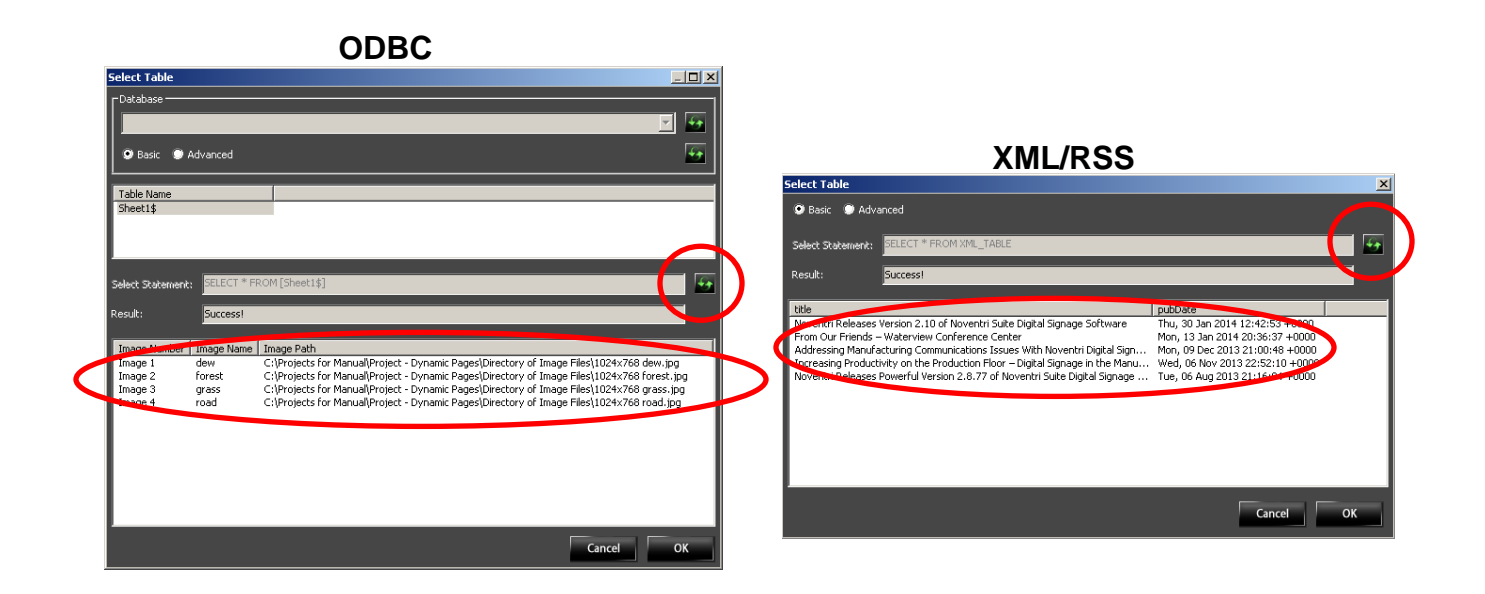

**7.7.5** The **Result** box will display "**Success!**" if the **Select Statement** was able to retrieve the **Table** from the **Database**. If a problem occurs, an error message will be displayed.

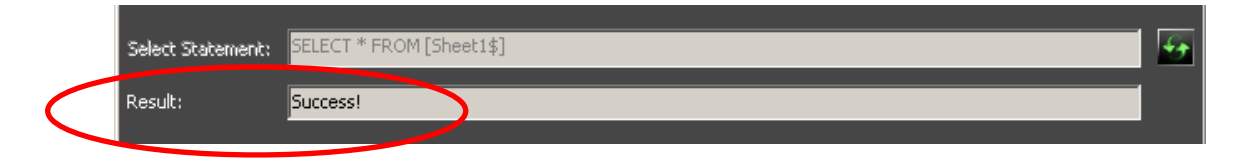

## <span id="page-54-1"></span>*7.8 Table Panel (ODBC and XML/RSS)*

- **7.8.1** Once the **Refresh Table** button has been selected, and the **Select Statement - Result** was successful; the **Table** panel will show the **Database** information specified in the **Select Statement**.
	- **Note:** If the **Database** information does not appear, the chosen **Table**  may be empty or the connection credentials entered may not allow access to the **Table**.

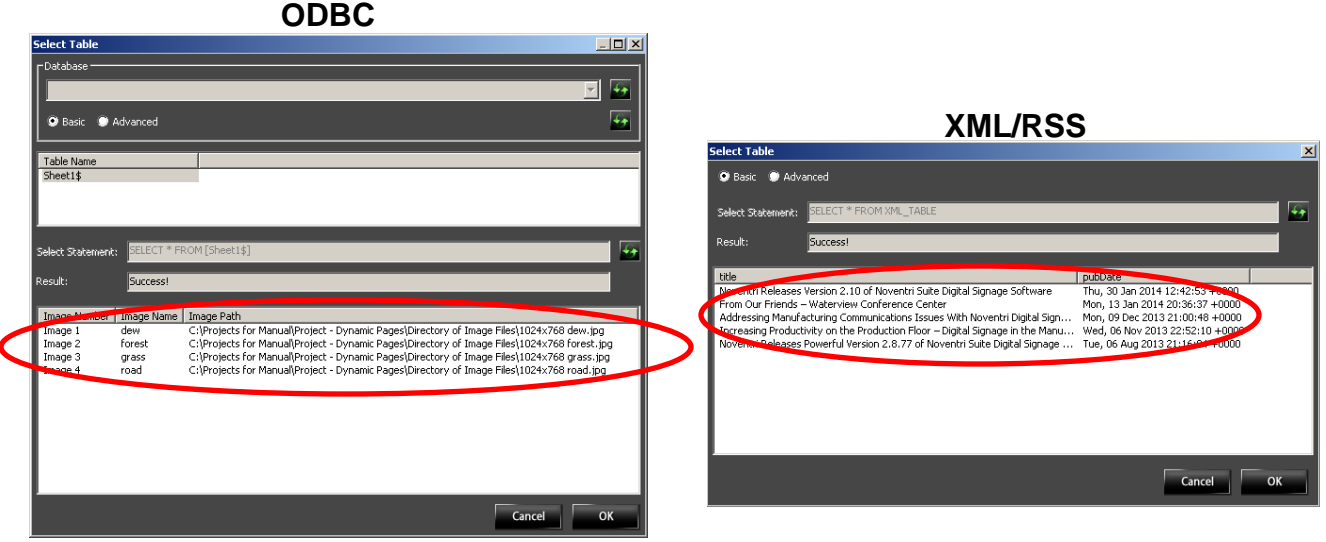

**7.9** Once the information in the **Select Table** window is correct, select the **OK**  button, or to return to the previous window without saving, select **Cancel**.

# <span id="page-54-0"></span>**8 Time Format**

**8.1** The **Time Format** option allows the **Date/Time** information to be formatted in a variety of ways when it is displayed. There are multiple places throughout the **Database** menus where a **Time Format** can be entered. The same general rules apply to all of them.

**8.2** Some menu locations (such as in a **Region Properties - Advanced** tab) display a **Time Format** option having a drop-down menu. A selection can be made between a standard **Time Format** or a **Custom Time Format**.

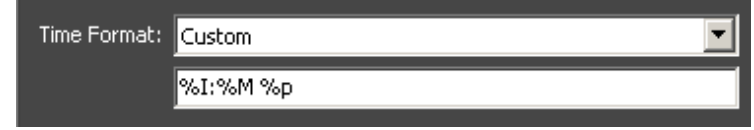

Other menu locations (such as in the **Database Bind Mapping** window) have a **Time Format** option that can only be entered manually.

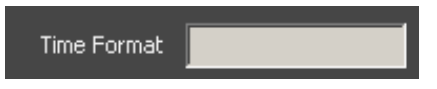

**8.3** When a drop-down list of standard **Time Formats** is provided, the **Time Format** does not have to be entered manually. Simply select the **Time Format** that is desired.

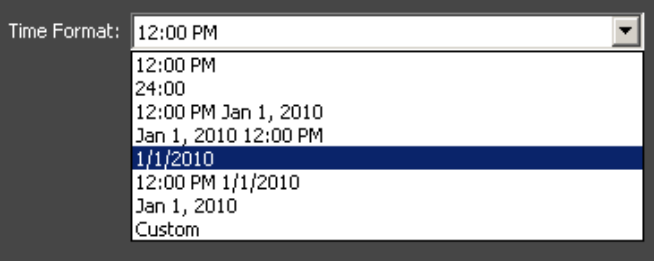

**8.4** When a drop-down list of standard **Time Formats** is provided, one of the drop-down selections will be **Custom**. Choosing **Custom** will allow the **Time Format** to be entered manually. (See the **[Custom Formatters](#page-56-0)** section of this manual.)

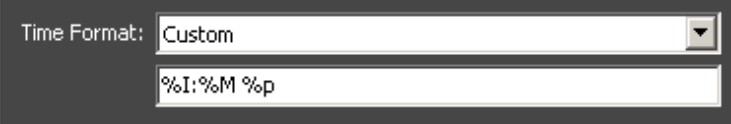

**8.5** When a drop-down list of standard **Time Formats** is not provided, the **Time Format** will have to be entered manually. (See the **[Custom Formatters](#page-56-0)** section of this manual.)

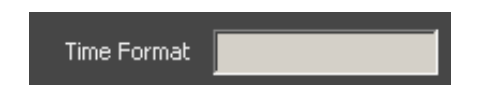

#### <span id="page-56-0"></span>*8.6 Custom Formatters*

- %a abbreviated weekday name.
- %A full weekday name.
- %b abbreviated month name.
- %B full month name.
- %c date and time, as "%a %b %e %H:%M:%S %Y".
- %d zero-padded day of the month [01,31].
- %e space-padded day of the month [ 1,31]; equivalent to %\_d.
- %H hour (24-hour clock) [00,23].
- %I hour (12-hour clock) [01,12].
- $\bullet$  %j day of the year  $[001, 366]$ .
- %m month [01,12].
- %M minute [00,59].
- %L milliseconds [000, 999].
- %p either AM or PM.
- %S second [00,61].
- %U wk number of the year (Sun as the first day of the wk) [00,53].
- %w weekday [0(Sunday),6].
- %W week number of the year (Monday as the first day of the week) [00,53].
- $\bullet$  %x date, as "%m/%d/%Y".
- %X time, as "%H:%M:%S".
- %y year without century [00,99].
- %Y year with century.
- %Z time zone offset, such as "-0700".
- %% a literal "%" character.

# <span id="page-57-0"></span>**9 Refresh Now**

- **9.1** The **Refresh Now** button is used for updating the **Database Data** that is being displayed in **Noventri Suite**. (This option has no effect on the **Server** or **Players**.)
	- **Note:** Content generated with **Bindings** cannot be previewed within **Noventri Suite**. Since the **Noventri Server** does the **Binding** processing, results can only be viewed on the **Player's** output.

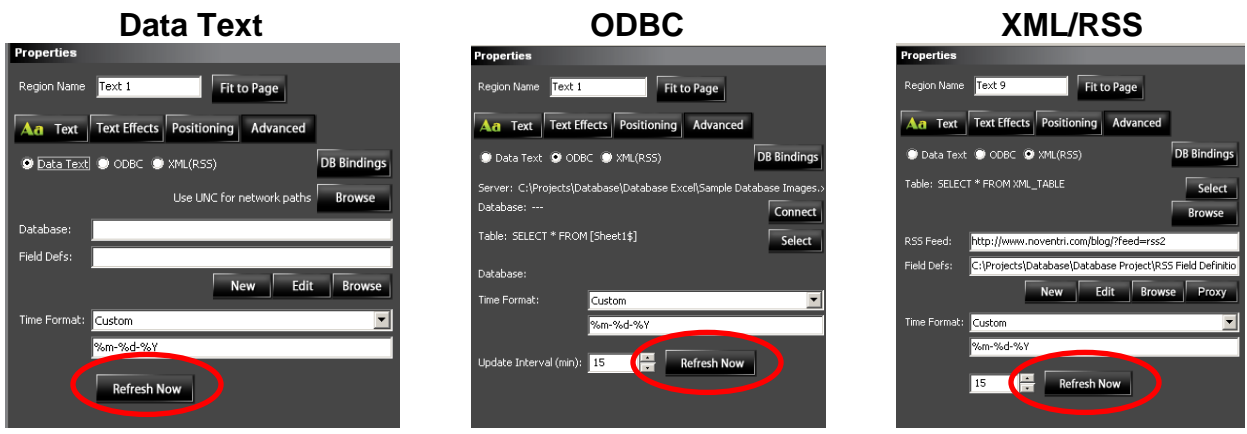

- **9.2** Once a connection has been established between **Noventri Suite** and the **Database**, the **Refresh Now** button can be used to display the current **Definitions** when using **DB Bindings**.
- **9.3** Once a valid **Formatter** is entered for the **Image Path** or **Text** box, and the **Region** is properly linked to the **Data Source**, selecting the **Refresh Now** button will allow the **Noventri Suite** view of that **Region** to display the current **Data** from the **Table**.
	- **Note 1:** Selecting the **Refresh Now** button only has to be done within **Suite** the first time, and then will automatically **Refresh**. It will need to be selected again if the **Project** is closed and re-opened in the **Suite**. (This pertains to each **Region** within a **Project** that is connected to a **Data Source**.)

# **10 Database Bindings**

**10.1** The **DB Bindings** option allows **Data** in a **Database** to be linked with a specific **Player**.

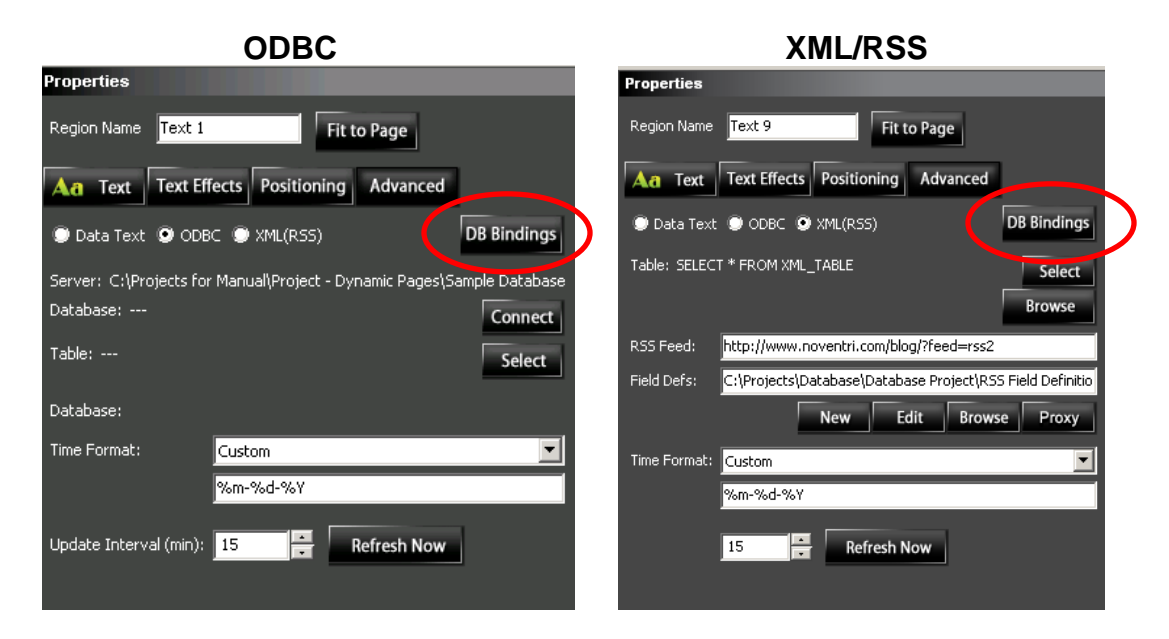

**Note:** For use only with ODBC.

- **10.2** To use the **DB Bindings** option, the **Data Source** file has to be specifically setup with columns for this purpose.
	- **10.2.1** Three columns need to be included in the **Data Source** file; a column that specifies the **Player**, **Start Time**, and **End Time**.
		- **Player –** This column is used to identify what **Player** will be used. This column needs to *match* the **Player Binding**.
			- **Note:** The **Player** is assigned its **Binding** in the **Player's Setting Panel (Advanced)** that is found under the **Manage** tab. The **Player Binding** for the **Player** must be setup before a **Project** containing **Bindings** is **Assigned**  to the **Player**. (See the **[Player Binding](#page-64-0)** section of this manual.)
		- **Start Time –** The **Time** that the **Player** will begin displaying the **Data**.
		- **End Time –** The **Time** that the **Player** will stop displaying the **Data**.

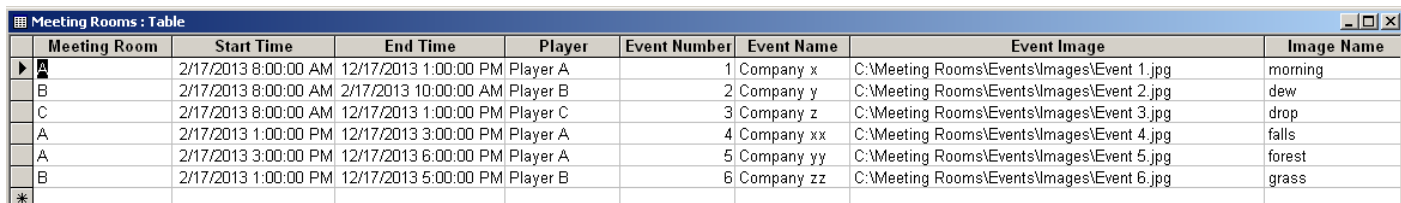

**Example** (Access Database with Binding columns):

- **10.3** Once a **Data Source**, that contains the necessary columns, is created, and **Connected** to, the **Bindings** for a **Region** can be configured.
	- **Important:** Any number of **Regions** within a **Project** can be linked to a **Data Source** with the use of **Bindings**. However each **Binding**  used within a **Project** must be for the same **Player**. To control multiple **Player** content with **Bindings**, a separate **Project**  needs to be created for each **Player**.

**10.4** Start by selecting the **DB Bindings** button.

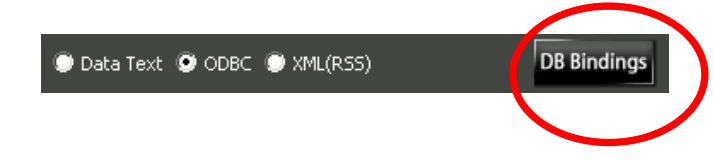

**10.5 T**he **Database Bind Mapping** window will open.

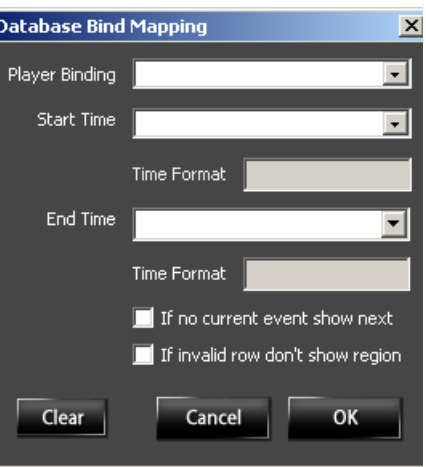

### **10.6 Player Binding**

- **10.6.1** The **Player Binding** is the link between the **Region** and the specific **Player** that will be displaying the content.
- **10.6.2** Select the **Player Binding** drop-down menu, and select the column in the **Data Source** that specifies the **Player**.

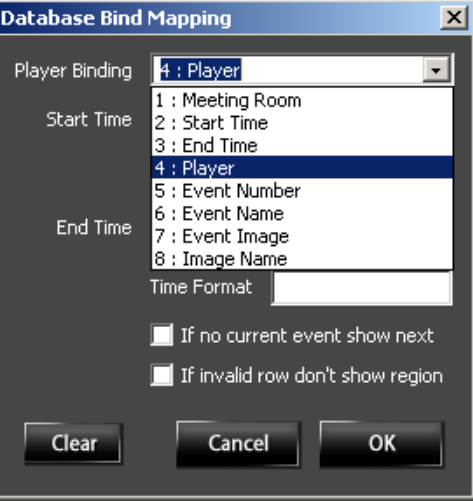

- **Note:** To populate the drop-down menus, the **Data** needs to be **Refreshed**. (See the **[Refresh Now](#page-57-0)** section of this manual.)
- **10.6.3** The **Player Binding** specified in the column selected, needs to *match* the **Player Binding** assigned to the **Player**.

**Note:** The **Player** is assigned its **Binding** in the **Player's Setting Panel (Advanced)** that is found under the **Manage** tab. The **Player Binding** for the **Player** must be setup before a **Project** containing its **Bindings** is **Assigned to Player**.

(See the **[Player Binding](#page-64-0)** section of this manual.)

#### **10.7 Start Time**

- **10.7.1** The **Start Time** is the **Time** that the **Region** will begin displaying content for the specified **Player**.
- **10.7.2** Select the **Start Time** drop-down menu, and select the column in the **Data Source** that specifies the **Start Time**.

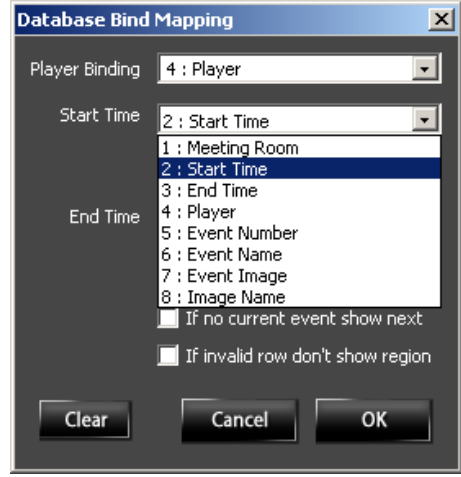

#### **10.8 End Time**

- **10.8.1** The **End Time** is the **Time** that this **Region** will stop displaying content for the specified **Player**.
- **10.8.2** Select the **End Time** drop-down menu, and select the column in the **Data Source** that specifies the **End Time**.

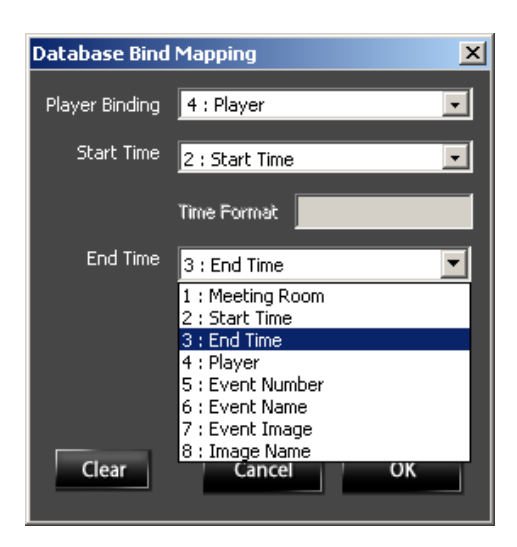

### **10.9 Time Format**

- **10.9.1** If the **Time Format** for the **Start Time** and **End Time** are recognized as valid **Time Formats**, their respective **Time Format** entry boxes will be grayed out (not editable).
- **10.9.2** If the **Time Format** entry boxes are not grayed out and are editable, a **Time Format** must be entered so the times and dates can be automatically converted into a usable format. (See the **[Time Format](#page-54-0)** section of this manual.)
- **10.10** Check box **"If no current event show next"**
	- **10.10.1** If the check box **"If no current event show next"** is selected, and the **Player** does not have a current entry in the **Data Source**, the **Player** will automatically begin displaying content for its next time slot entry.

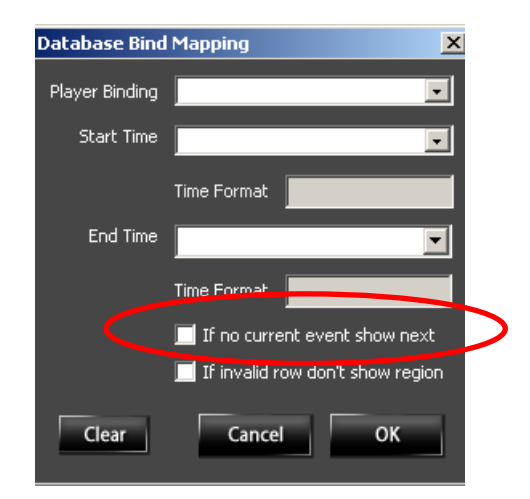

 $\setminus$ 

- **10.11** Check box **"If invalid row don't show region"**
	- **10.11.1** If the check box **"If invalid row don't show region"** is selected, and the **Player** does not have a current entry in the **Data Source**, the entire **Region** and all its content will no longer be displayed by the **Player**.

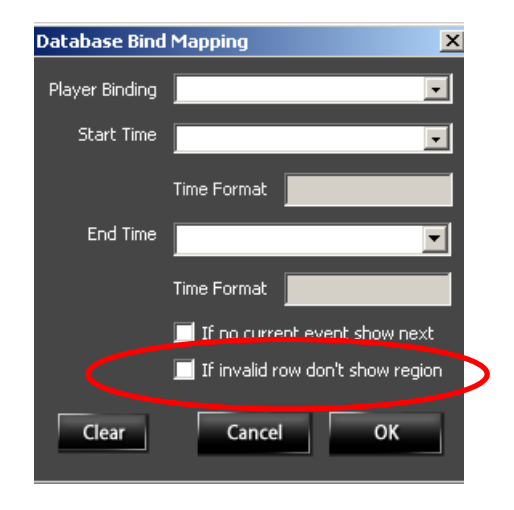

- **10.12** To **Clear** the window entries, select **Clear**. Once the **Database Bind Mapping** information is complete, select **OK** to save, or to close the window without making changes, select **Cancel**.
- **10.13** Once valid **Database Binding** information has been configured, it must be noted that the **Formatters** used to access this **Player** specific data must be configured for **Bindings**, with a zero for the row. Example: [0:3] (See the **[Database Formatters](#page-70-0)** section of this manual.)
	- **Note:** Content generated with **Bindings** cannot be previewed within **Noventri Suite**. Since the **Noventri Server** does the **Binding** processing, results can only be viewed on the **Player's** output.

# <span id="page-64-0"></span>**11 Player Binding**

- **11.1** The **DB Bindings** option allows **Data** in a **Database** to be linked with a specific **Player**.
- **11.2** The **Player Binding** is the name assigned to the **Player**. This name needs to *match* the **Player Binding** name that is specified in the **Database**.
- **11.3** The **Player** is assigned its **Binding** in the **Player's Setting Panel (Advanced)** that is found under the **Manage** tab.
	- **Note:** The **Player Binding** for the **Player** must be setup before a **Project**  containing **Bindings** is **Assigned** to the **Player**.
- **11.4** Select the **Noventri Suite - Manage Tab**.
	- **Note:** This manual covers the **Player Binding** options in the **Manage Tab**. All other **Manage Tab** information can be found it its manual. (See the **Noventri Suite - Manage Tab Manual.**)

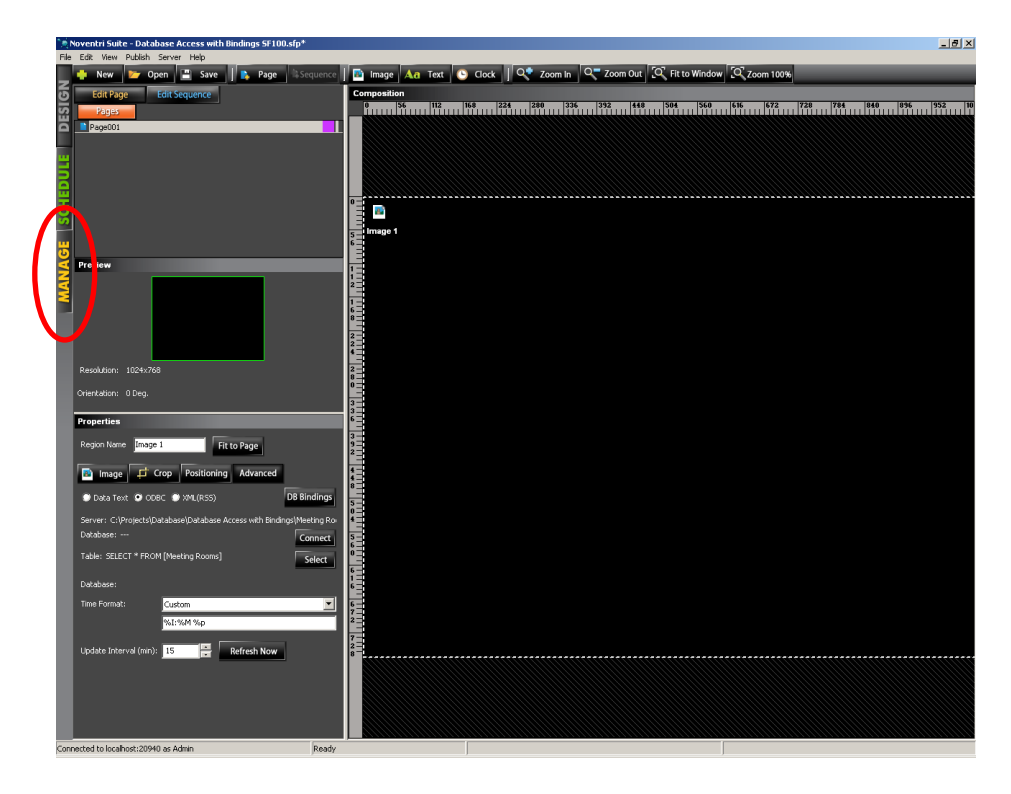

**11.4.1** Select the **Preview Panel** for the **Player** that needs its **Player Binding** name assigned. Select the **Advanced** button in the **Settings Panel**.

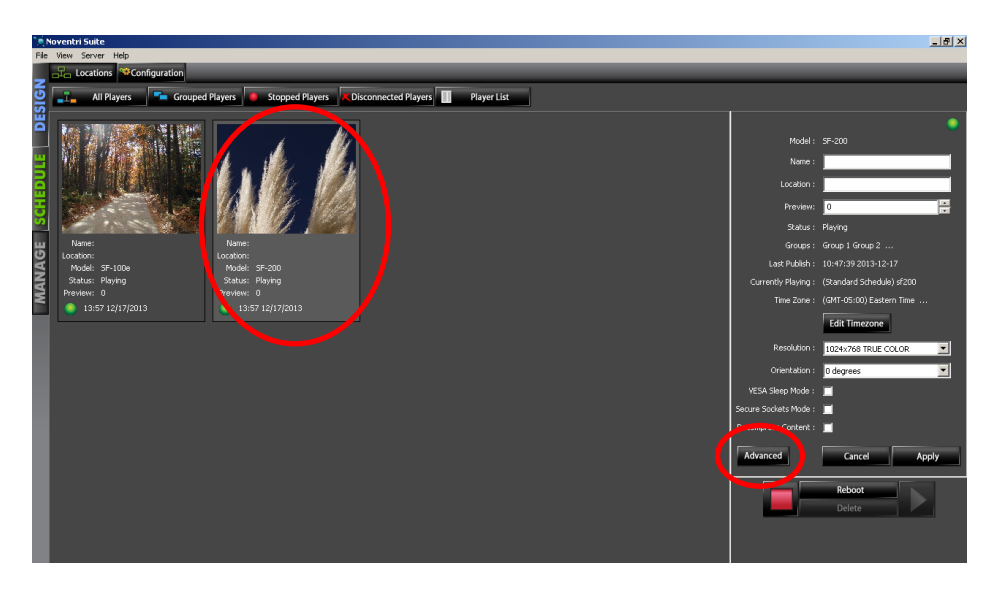

**11.4.2** Once the **Advanced** button is selected, the **Settings Panel** will change to the **Advanced Settings Panel**. Select the **DB Bindings** button.

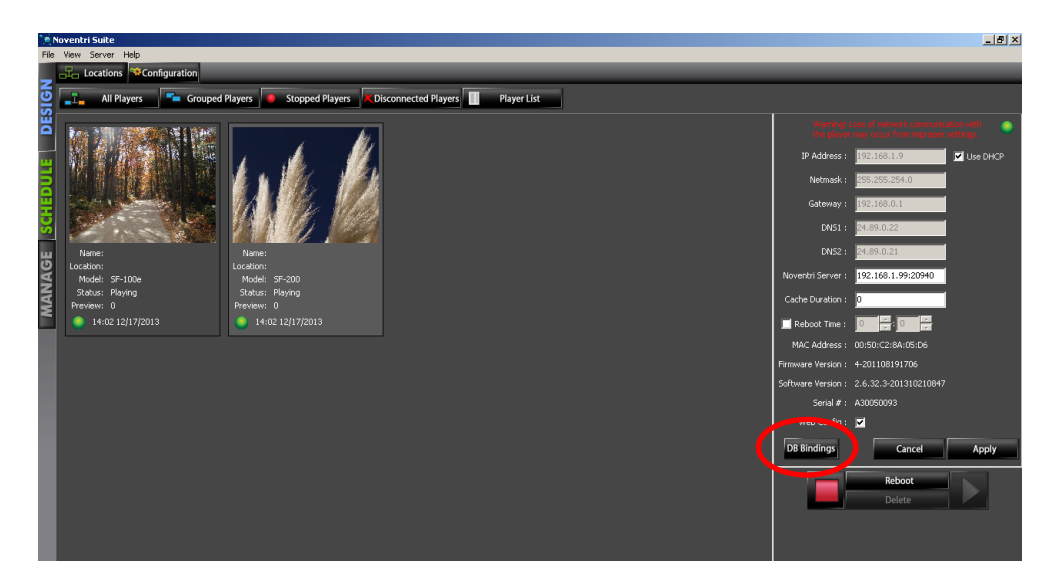

#### **11.4.3** When the **DB Bindings** button is selected, the **Edit Player DB Bindings** window will open.

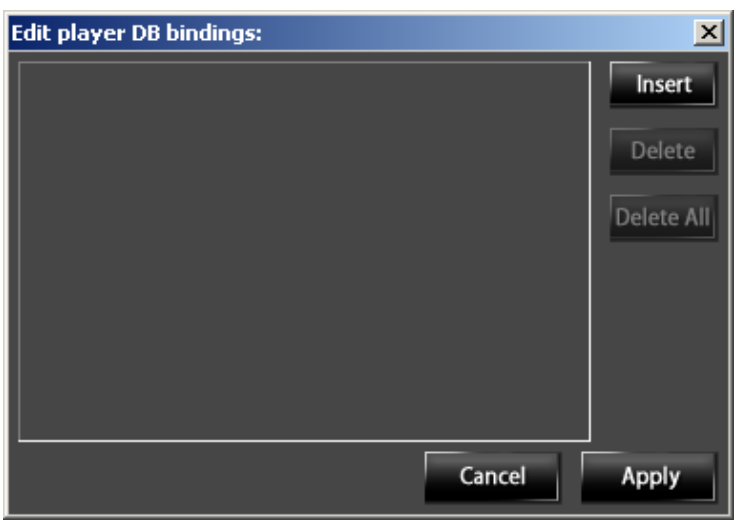

**11.4.4** Select the **Insert** button, and fill in the **Binding** name for the **Player**. Next select **Apply**.

**Note:** Make sure the **Binding** name matches exactly as it appears in the **Database**.

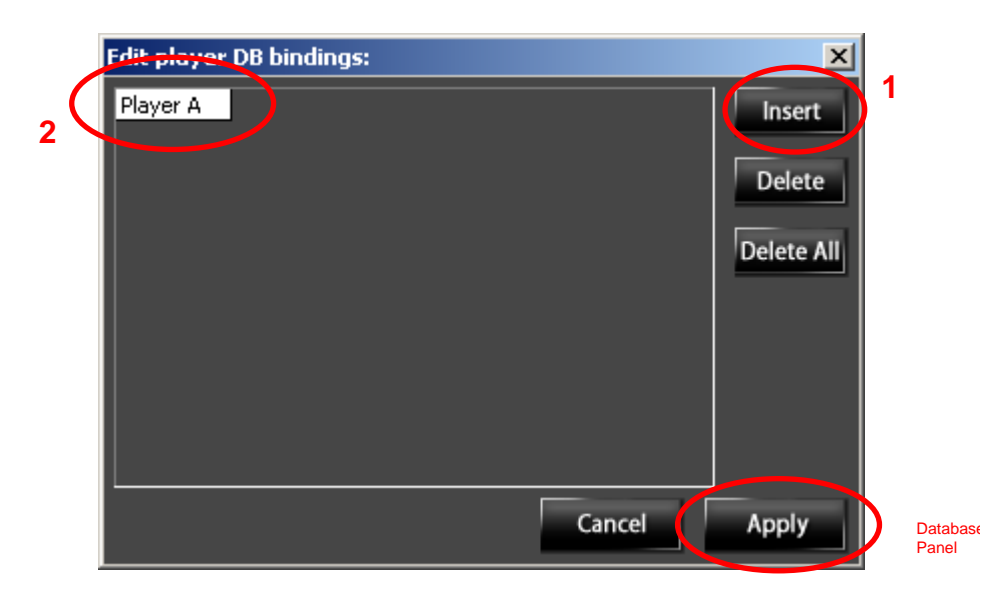

**11.4.5** A **Player** can have multiple **Binding** names.

- **11.4.6** To delete a **Binding** name, select the **Binding** name, and then select the **Delete** button. To delete all of the **Binding** names, select the **Delete All** button.
- **11.4.7** To save the changes, select the **Apply** button. To close the window without saving the changes, select the **Cancel** button.
- **11.5** Once the **Player** has a **Binding** name assigned to it, it is ready to be **Assigned** a **Project** that has been created containing **Bindings**.

# **12 Driver Guidelines**

- **12.1 Excel Spreadsheet**
	- **12.1.1 Excel Spreadsheets** are readily available to most users however they can introduce complications to the **Database** feature.
	- **12.1.2** If an old Excel **Driver** is being used, it will be necessary that the **Excel Spreadsheet** be closed before connecting to it, or the **Noventri Project** will not be able to pull its data. Use the recommended Excel **Driver** to avoid this.
		- **Note:** The recommended Excel **Driver** is included in the **Noventri** approved Microsoft ODBC 32 bit **Drivers** as specified on our forum. **[www.noventri.com/forum](http://www.noventri.com/forum)**
	- **12.1.3** When specifying **Formatters** for an **Excel Spreadsheet**, the first row of **Data** is always assumed to be column headers and is therefore not accessible. The formatter [1:1] in an Excel document would actually be the 2<sup>nd</sup> row of **Data**, 1<sup>st</sup> column.
	- **12.1.4** Since the first row of cells in an **Excel Spreadsheet** is always used by **Noventri Suite** for the column headers, if these cells in this first row happen to not contain data, **Noventri Suite** will assign them the names of F1, F2, F3, etc.

### **12.2 Access**

**12.2.1** Within Access, by default, cells are set to have a maximum number of characters (column width). So although the entire data entry is visible within Access, when this data is accessed by **Noventri Suite**, it may not be able to access the entire field. Therefore column widths within Access may need to be adjusted to a larger size.

### **12.3 SQL**

**12.3.1** If **Noventri Suite** is installed on multiple computers and they are connecting to the same **Server**, they need to be running the same version of the SQL driver. The version can be seen in the **ODBC Driver** list that is accessed through the Windows operating system. (See the **[Drivers 64 bit vs. 32 bit](#page-21-0)** section of this manual.)

# <span id="page-70-0"></span>**13 Database Formatters**

- **13.1** A **Formatter** is used to point to a specific location within a **Data Sourc**e. **Formatters** are entered into the **Text** box for **Text Regions** and into the **Image Path** box for **Image Regions**.
- **13.2** A **Formatter** is configured in a row and column format [row:column]. The first number is the row and the second number is the column. The **Data** at that location within the **Database** will be accessed. It may be **Text** for a **Text Region**, or for an **Image Region**, it can be a path to an **Image** file.

**Examples:** [1:2] would be row 1 column 2 [3:3] would be row 3 column 3

- **Note 1:** If using column headers, starting on [2:1] may be necessary
- **Note 2:** When using **Dynamic Pages** there are other **Formatter** options. (See the **Noventri Suite – Dynamic Pages Manual**.)

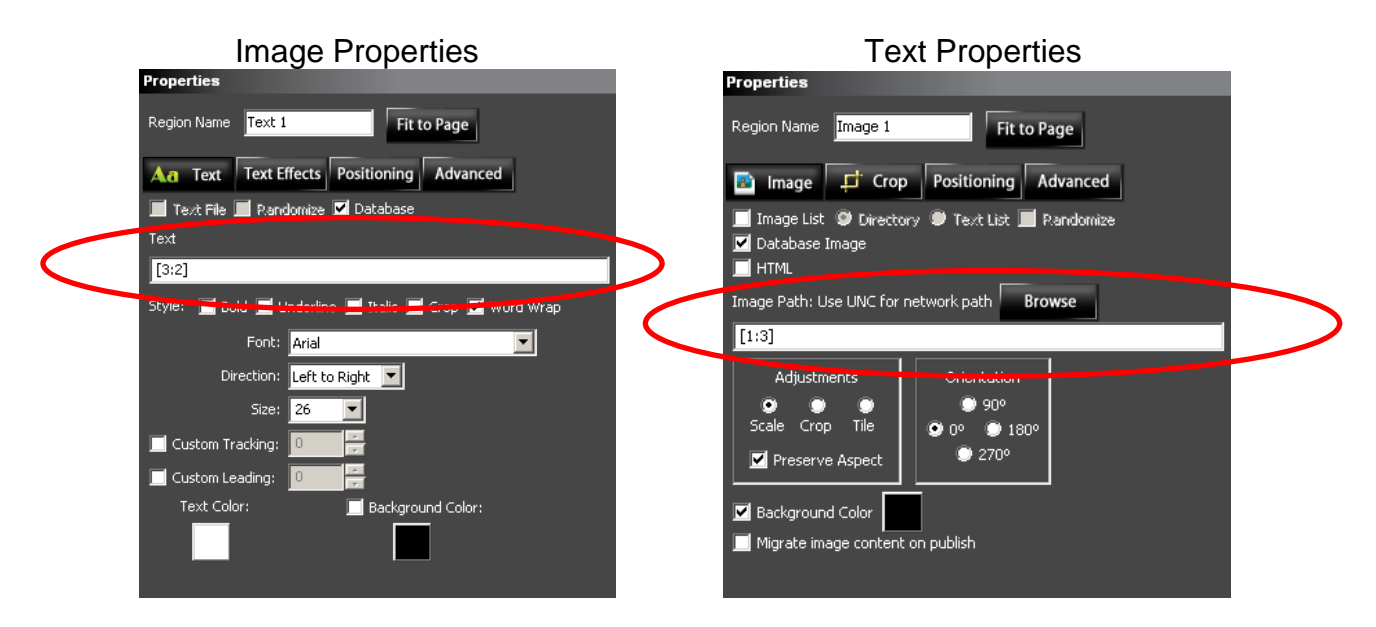

**13.3 Binding Formatter –** When **Bindings** are being used, the row is dependent on what **Player** is specified. The **Formatter** needs to have a zero for the row position. This will tell the **Server** to determine the row by the **Player Binding**.

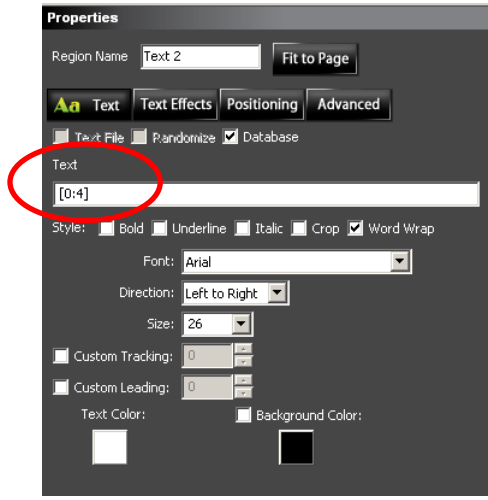

- **Note 1:** Content generated with **Bindings** cannot be previewed within **Noventri Suite**. Since the **Noventri Server** does the **Binding** processing, results can only be viewed on the **Player's** output.
- **Note 2:** When **Bindings** are being used, all the data in the **Data Source** can still be accessed normally (using a row number). When a 0 is used for the row number, the data will be determined by the **Binding** and **Time** columns.

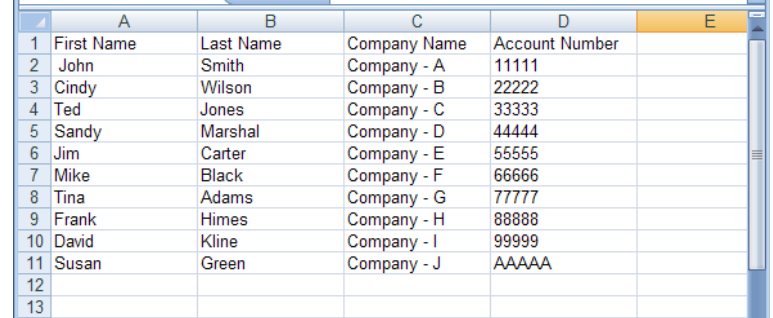

### **Sample Excel Database**
**13.4 Variable** – A **Formatter** can also contain a **Variable** in place of the column number. This would be the column name.

Example:

Text box - [2:First Name] is the same as [2:1]

Will display – Cindy

This has two advantages...

- Seeing the column name instead of the column number makes it easier to create the **Formatters** and recognize them.
- If columns are added or deleted from the **Database**, causing the column numbers to change, the **Formatter** will still point to the correct column.
- **13.5** In addition to the **Formatter**, the **Text** box for a **Database Text Region** can also contain actual **Text**, and/or **Metacharacters**.

### **13.6 Actual Text**

**13.6.1** The use of **Formatters** with actual **Text** is done by intermixing them as desired.

Example:

Text box - Welcome [3:1] [3:2] from [3:3]!!

Will display – Welcome Ted Jones from Company- C!!

## **13.7 Metacharacters**

**13.7.1** A **Metacharacter** is a character that has a special meaning (instead of its literal meaning). **Metacharacters** can also be intermixed within the **Text** box as desired.

> \n can be used for a line return **\**t can be used for a tab **\\** can be used as a literal \

Example 1:

Text box – Welcome [3:1] [3:2] from [3:3]!!\nand\nEnjoy Your Visit!!

Will display – Welcome Ted Jones from Company- C!! and Enjoy Your Visit!!

Example 2:

Text box – Welcome\n[6:1] \\ [7:1] \\ [8:1]

Will display – Welcome Mike \ Tina \ Frank **13.8** Once the **Text** box or the **Image Path** box is filled in and contains a valid **Formatter,** the **Database** entry (being pointed to by the **Formatter)** can be viewed within **Noventri Suite.** This is done by selecting the **Advanced** tab and selecting the **Refresh Now** button. (See the **[Refresh Now](#page-57-0)** section of this manual.)

**Note:** Content generated with **Bindings** cannot be previewed within **Noventri Suite**. Since the **Noventri Server** does the **Binding** processing, results can only be viewed on the **Player's** output.

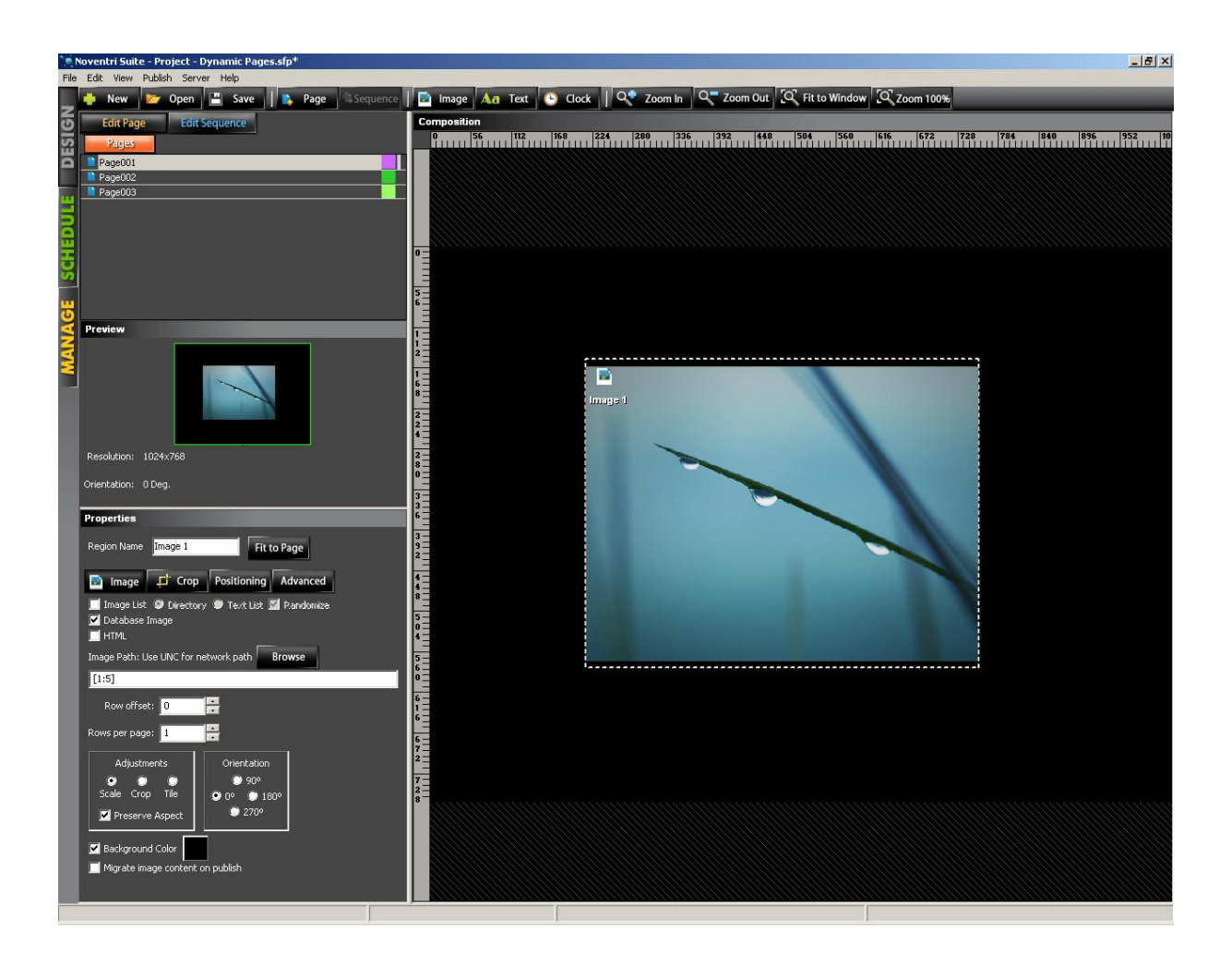

# **14 Update Interval**

**14.1** The **Update Interval** is used for updating the **Database** information that is being displayed on the **Player**.

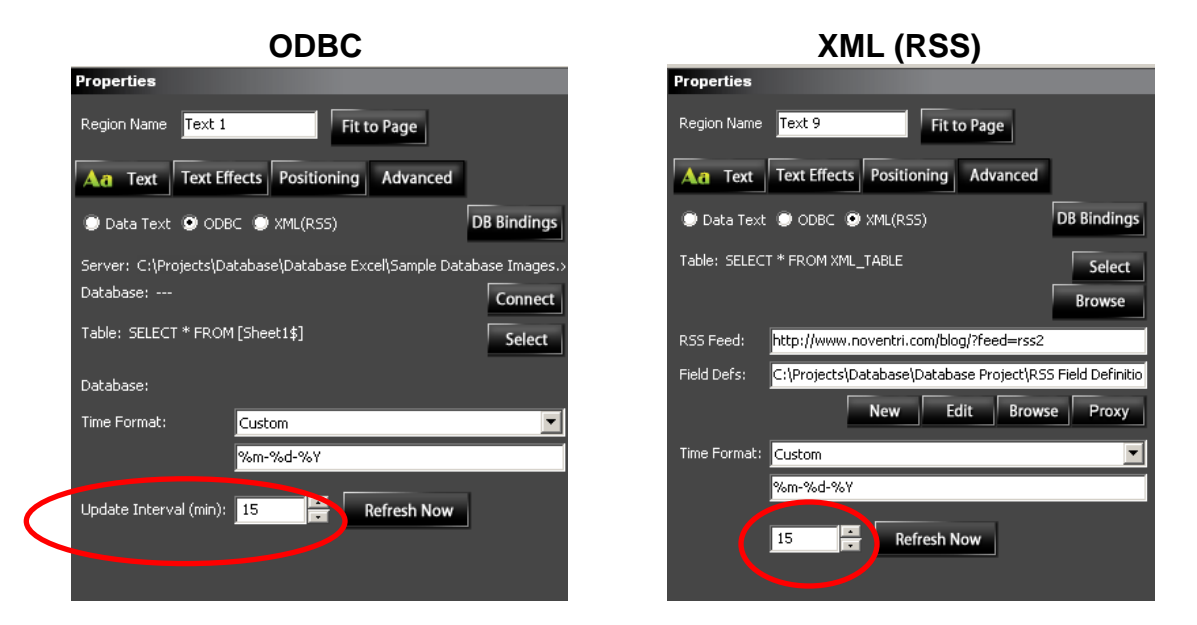

### *14.2 Overview*

Care must be taken when **Projects** (with **Database** connections) are being used, to avoid excessive content generation (thus maximizing **Player** efficiency). Content is generated for a **Page**, every time a **Region** on that **Page** receives updates from a **Database**. Excessive content generation may cause **Player** content to be delayed.

There are several issues to keep in mind when trying to minimize content generation.

- **14.2.1** Although care must be taken to avoid excessive content generation, this is especially true for **Servers** using SF-100e **Players**.
- **14.2.2** It should be noted that **Projects** (with **Database** connections) that are **Published** to the **Server** whether they are being used in a **Schedule** or not, will still actively receive updates from the **Database** causing their content to be generated. Therefore **Projects** (with **Database** connections) that are on the **Server**  and not being used should be removed from the **Server** to prevent excessive content generation.

**14.2.3 Update Interval** is the primary control, of how often a **Region** is updated with current **Database** information, and therefore how often the entire **Page's** content is generated.

## *14.3 Update Interval Guidelines*

- **14.3.1** One way to prevent excessive content generation using the **Update Interval** is to avoid setting the **Update Interval** to less than 15 minutes. An **Update Interval** of less than 15 minutes is not recommended however it can be used as needed on a minimal basis (see examples).
- **14.3.2 Player** efficiency can be maximized by making sure all **Regions** (with **Database** connections) within a *Project* even if they are connected to different **Databases**, are set to the *same* **Update Interval**. Mismatched **Update Intervals** are not recommended however they can be used as needed on a minimal basis (see examples).
- **14.3.3 Examples** of situations when specific **Region(s)** should be set to intentionally longer or shorter **Update Intervals**  than the rest of the **Regions**.
	- **Note:** When mismatched **Update Intervals** are used, it is more efficient if they have a common denominator so the updating is coordinated to happen in unison.

## **Example 1:**

There may be **Region(s)** that connect to a frequently updated **Database** and the desired is to keep the displayed information current. The **Update Interval** for these **Region(s)** can be set to update more frequently than the rest of the **Regions**.

## **Example 2:**

If there are **Region(s)** who's content is massive, updating it as often as the other **Regions** may cause the **Player** content to be delayed. The **Update Interval** for these **Region(s)** can be set to update less frequently than the rest of the **Regions**.

**14.3.4** Setting all the **Regions** within a **Project** to the same **Update Interval** can be done by opening each **Region** and changing the **Update Interval** manually, or if all the **Regions** are on the same **Page** and connect to the same **Database**, the **"Matching Database Regions"** feature can be used. (See the **[Matching Database Regions](#page-77-0)** section of this

**14.4** In the **Update Interval** box, select how often (in minutes) the **Player's** displayed content should be updated with the current **Database** information.

manual.)

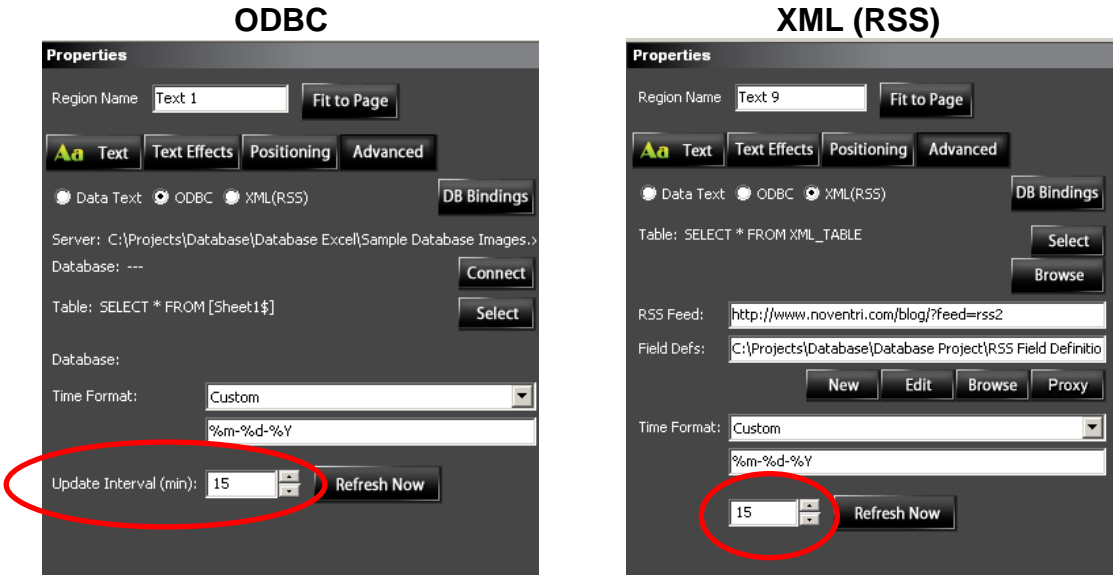

## <span id="page-77-0"></span>**15 Matching Database Regions**

- **15.1** The **Matching Database Regions** feature allows multiple **Database Regions**  on the same **Page** to have their **Database Properties** automatically **Matched**.
- **15.2** This is helpful when a change needs to be made to multiple **Regions**. The change can be made to one **Region** and then the other **Regions** on the **Page** can be **Matched** to it.
- **15.3** The **Region Properties** that will be **Matched** are on the **Region Properties Advanced** tab. They include the **Connect** information, the **Select** information, the **Update Interval**, and the **DB Bindings** information. The **Time Format** is the only **Advanced** tab **Property** that will not be **Matched**.

**15.4** To use the **Matching Database Regions** feature, select one of the **Database Regions** on the **Page**, select **Edit** then select **Matching Database Regions** from the menu. This feature can also be selected by right clicking on a *selected* **Database Region** and selecting **Matching Database Regions** on the menu.

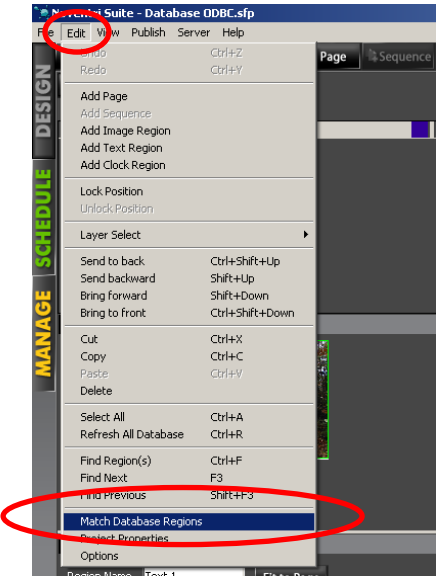

**15.5** The **Database Region Matching Dialog** window will open.

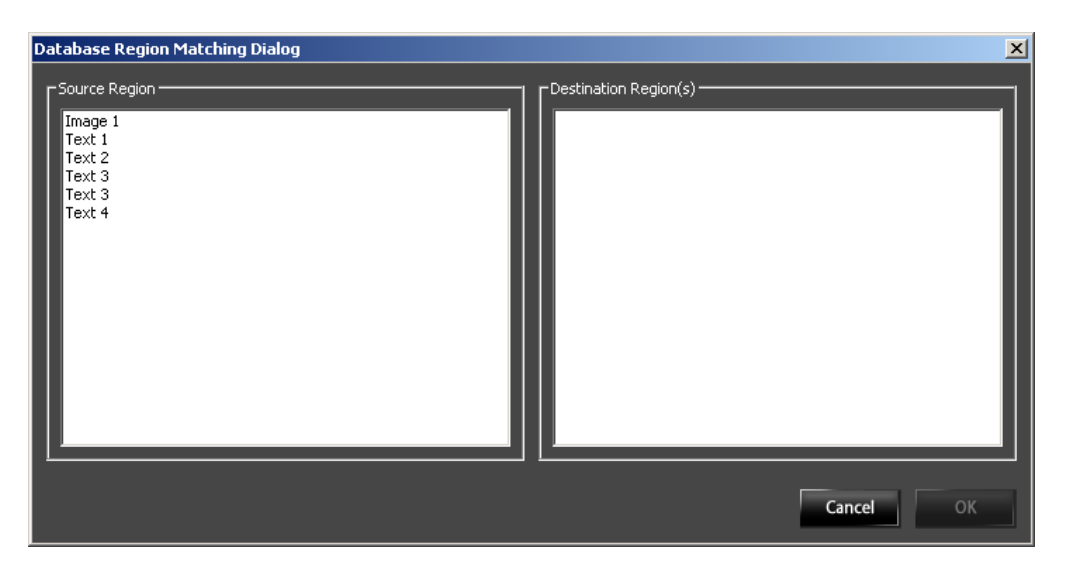

**15.6** The **Source Region** panel on the left contains a list of all **Database Regions** on the **Page**.

- **15.7** When one of the **Source Regions** is selected, the **Destination Region** panel on the right will list all of the **Database Regions** that do not **Match** the selected **Source Region**.
- **15.8** The **Region** that is selected in the **Source Region** panel is the **Region** that will have its **Properties** Matched to by the selected **Destination Region(s)**.

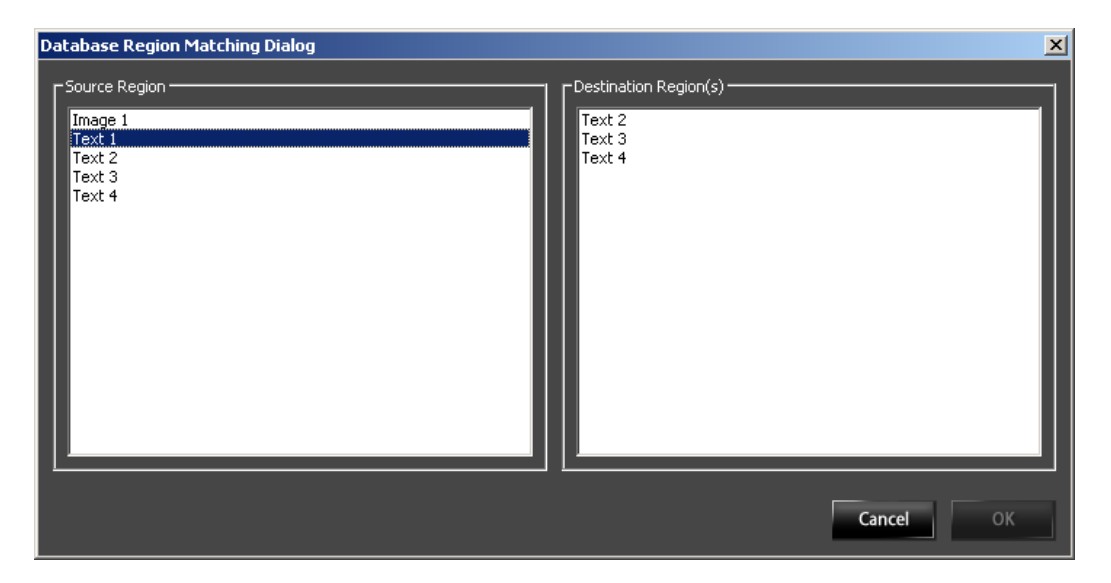

**Example:** In the above example, **Regions - Text 2**, **Text 3**, and **Text 4** have just been created with their Database check box selected, however they do not have **Database Properties** entered yet. **Text 1** is the **Region** that is set up properly to connect to the **Database** and is the **Region** we want to use as the **Source**. When **Text 1** was selected, **Text 2**, **Text 3**, and **Text 4** were then displayed in the **Destination Region** panel on the right, signifying that their **Properties** do not **Match** the **Properties** of **Text 1**.

**15.9** Select the **Destination Region(s)**. To select multiple **Regions**, click and drag over the desired **Regions** or hold the Ctrl key while selecting them.

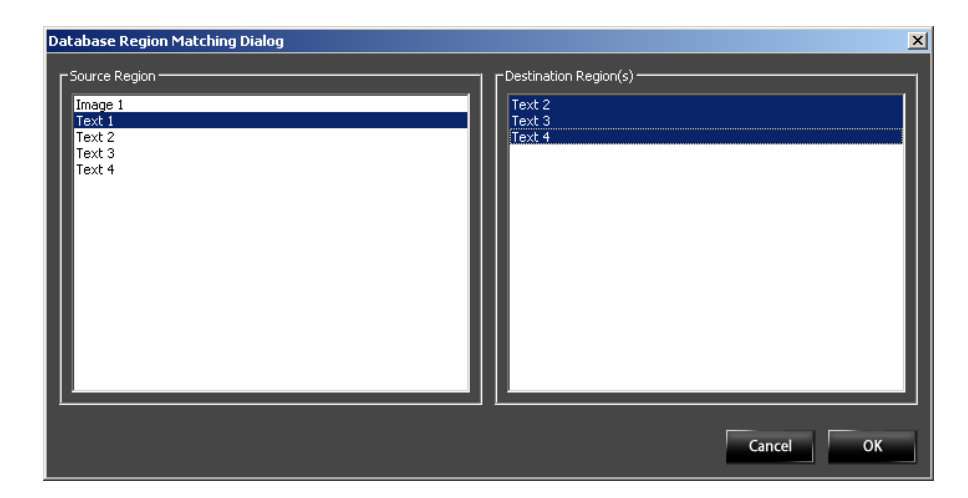

- **Example:** To **Match** the **Properties** of **Regions Text 2**, **Text 3**, and **Text 4** with the desired **Database Properties** of **Region Text 1**, all three **Regions** have been selected in the **Destination Region** panel. When **OK** is selected they will all be given the same **Database Properties** as the **Source Region - Text 1**.
- **15.10** After selecting the **Source** and **Destination Region(s)**, select **OK** to **Match**  them, or to close the window without **Matching** the **Regions**, select **Cancel**.

**NOVENTRI 301-790-0103 | www.noventri.com 20940 Twin Springs Dr., Smithsburg, MD 21783 USA © Copyright 2014 Noventri. All rights reserved.**